# BANK SPÓŁDZIELCZY Ziemi Wieluńskiej

# **Szkolne Akcje Oszczędzania**

**(instrukcja użytkownika) Wersja 2.0**

**http://www.bszw.pl**

# <span id="page-1-0"></span>I. Serwis Szkolnych Akcji Oszczędzania – informacje ogólne

Ideą Szkolnych Akcji Oszczędzania jest nauka młodych ludzi racjonalnego gospodarowania środkami pieniężnymi oraz zgłębianie tajników ekonomii w nowoczesnym wydaniu.

W dokumencie będą używane określenia:

- ‒ *Serwis* strona www Szkolnych Akcji Oszczędzania;
- ‒ *menu użytkownika* rozwijana lista, wywoływana przez zaznaczenie kursorem pola z imieniem i nazwiskiem administratora/nauczyciela (znajdująca się w prawym górnym rogu).

W Serwisie występują dwa typy operatorów:

➢ *Administrator* – osoba rejestrująca nauczycieli oraz klasy.

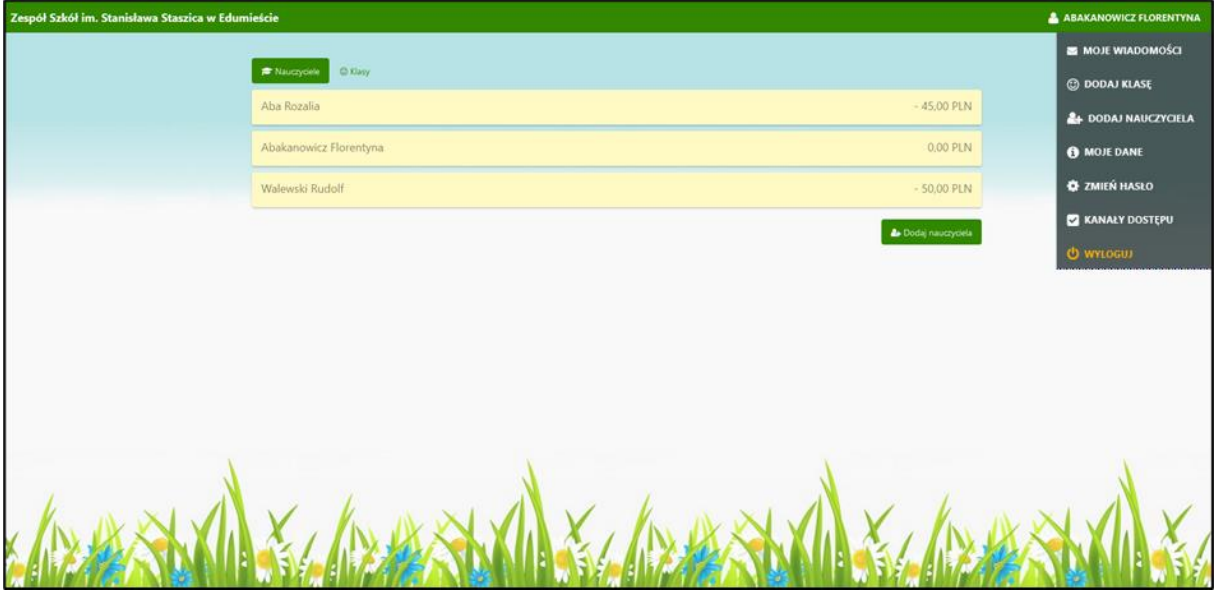

Rys. 1. Przykładowe okno osoby zalogowanej jako administrator

#### <span id="page-1-1"></span>**Administrator może:**

- ‒ dodać oraz modyfikować dane nauczycieli opiekunów klas objętych Szkolnymi Akcjami Oszczędzania;
- ‒ dodać oraz modyfikować dane klas;
- ‒ wysyłać wiadomości do nauczycieli i klas;
- ➢ *Nauczyciel*  opiekun klasy objętej Szkolnymi Akcjami Oszczędzania; osoba rejestrująca uczniów oraz obsługująca wpłaty i wypłaty środków przez nich zgromadzonych.

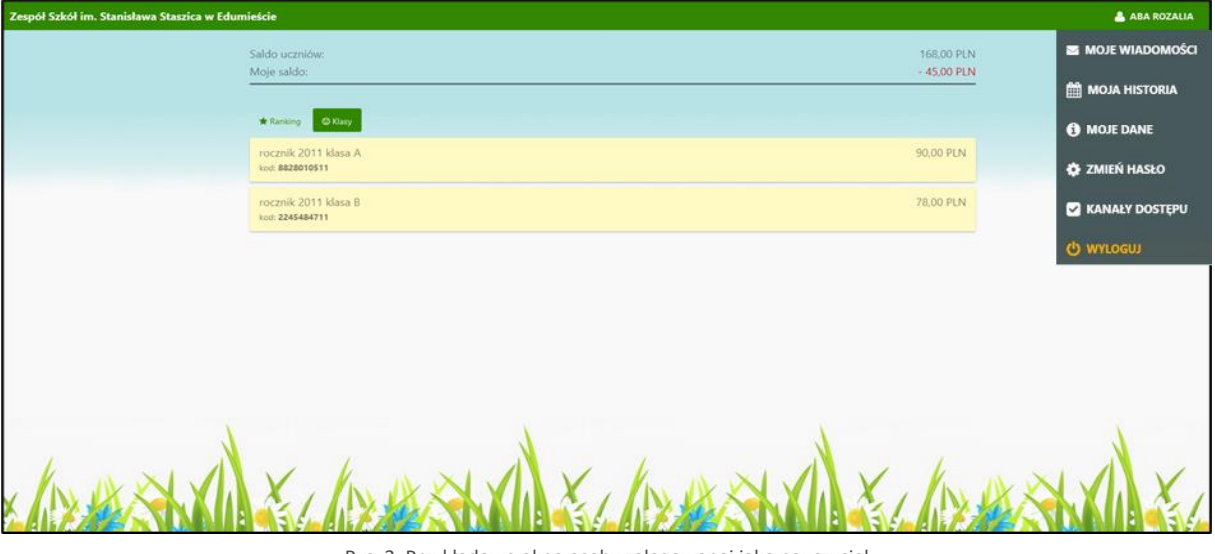

#### Rys. 2. Przykładowe okno osoby zalogowanej jako nauczyciel

#### <span id="page-2-0"></span>**Nauczyciel może:**

- ‒ wykonać wpłatę;
- ‒ wykonać wypłatę;
- ‒ sprawdzić historię operacji rejestrowanych przez siebie w Serwisie jak i historię wpłat rejestrowanych przez ucznia za pośrednictwem profilu SKO w aplikacji NOVUM-13;
- ‒ wysłać wiadomość do uczniów (pojedynczego jak i wszystkich z klasy);
- ‒ usunąć urządzenie (opcja dostępna tylko w przypadku ucznia posiadającego profil SKO w aplikacji NOVUM-13);
- ‒ modyfikować dane ucznia;
- ‒ sprawdzić ranking klas i poszczególnych uczniów.

<span id="page-2-1"></span>Każdorazowe klikniecie w pole z nazwą szkoły powoduje przejście zalogowanego użytkownika (administratora albo nauczyciela) do okna głównego – pulpitu.

#### 1. Logowanie do Serwisu i zmiana hasła

Pierwsze logowanie do Serwisu SKO odbywa się przy użyciu identyfikatora i hasła otrzymanego z Banku.

Do bezpiecznej pracy w Serwisie niezbędna jest zmiana hasła uzyskanego w banku na własne.

Logowanie może być jednoskładnikowe (należy wpisać identyfikator i hasło) lub dwuskładnikowe przy włączonym parametrze silnego uwierzytelnienia (silne uwierzytelnienie Klienta, to inaczej uwierzytelnienie dwuskładnikowe, które ma podnieść stopień weryfikacji tożsamości Klienta, dokładny opis znajduje się w instrukcji *Internet Banking klienta indywidualnego.pdf*).

**Uwaga!** Parametr silnego uwierzytelnienia podczas logowania można ustawić w menu użytkownika w opcji **Kanały dostępu** (opis w punkci[e III.3.7.1\)](#page-26-0).

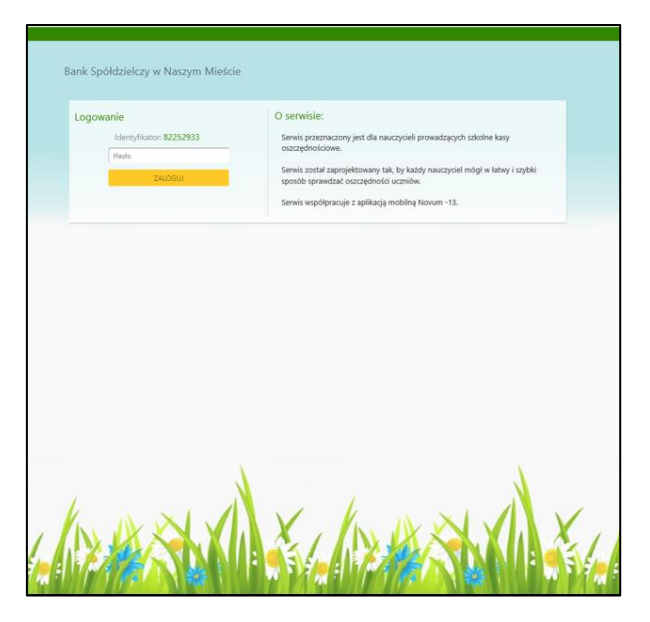

Rys. 3 Okno logowania do Serwisu (identyfikator + hasło)

<span id="page-3-0"></span>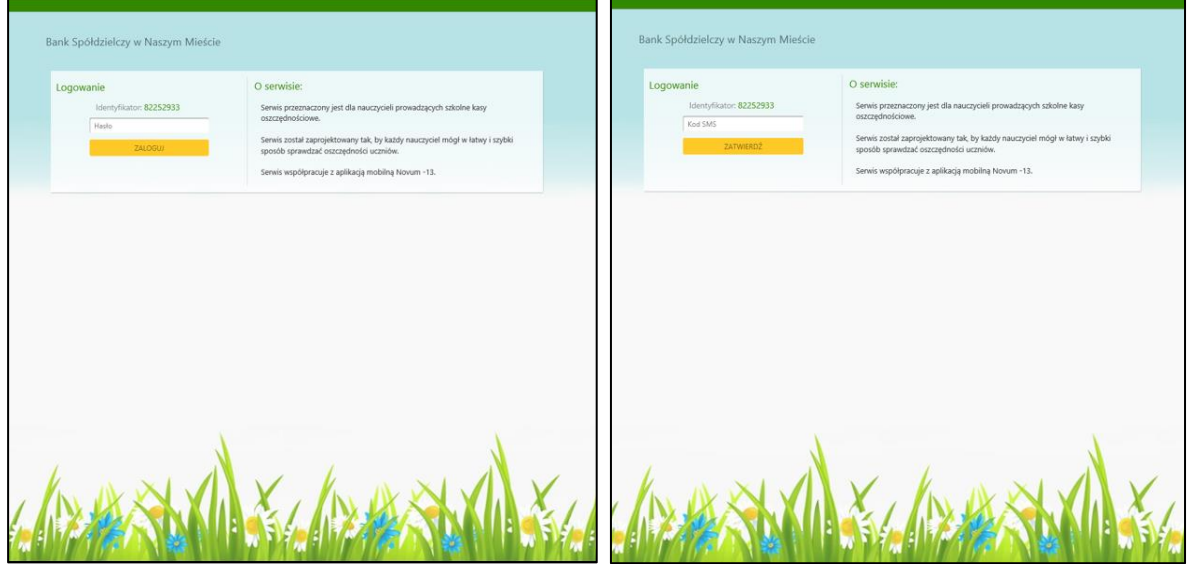

Rys. 4 Logowanie dwuskładnikowe (identyfikator + hasło, Kod SMS)

<span id="page-3-1"></span>Zmianę hasła należy wykonać po pierwszym zalogowaniu. W celu zmiany hasła należy:

- ‒ wybrać z *menu użytkownika* opcję **Zmień hasło** ;
- ‒ wprowadzić hasło otrzymane z banku, a następnie (w kolejnych dwóch polach) hasło własne, które będzie zawierało: co najmniej 8 znaków, co najmniej jedną dużą literę, co najmniej jedną małą literę i co najmniej jedną cyfrę;
- ‒ czynność zatwierdzić przyciskiem **Zatwierdź**.

<span id="page-3-2"></span>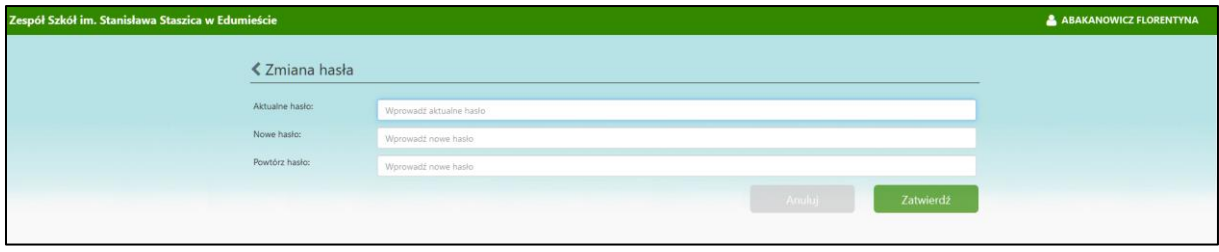

Rys. 5 Zmiana hasła do logowania

**Uwaga!** Login i hasło przeznaczone są tylko dla jednej osoby. Nie wolno udostępniać loginu i hasła osobom postronnym. Należy pamiętać o częstej (np. comiesięcznej) zmianie hasła w celu zwiększenia bezpieczeństwa.

# <span id="page-5-0"></span>II. Praca administratora z Serwisem

#### <span id="page-5-1"></span>1. Założenie konta administratora

Użytkownik zalogowany na konto administratora może administrować Serwisem. W celu utworzenia konta administratora osoba uprawniona ze szkoły powinna skontaktować się z bankiem. Osoba będąca administratorem dostaje dostęp do Serwisu – login i hasło administratora.

### <span id="page-5-2"></span>2. Rejestracja nauczyciela w Serwisie

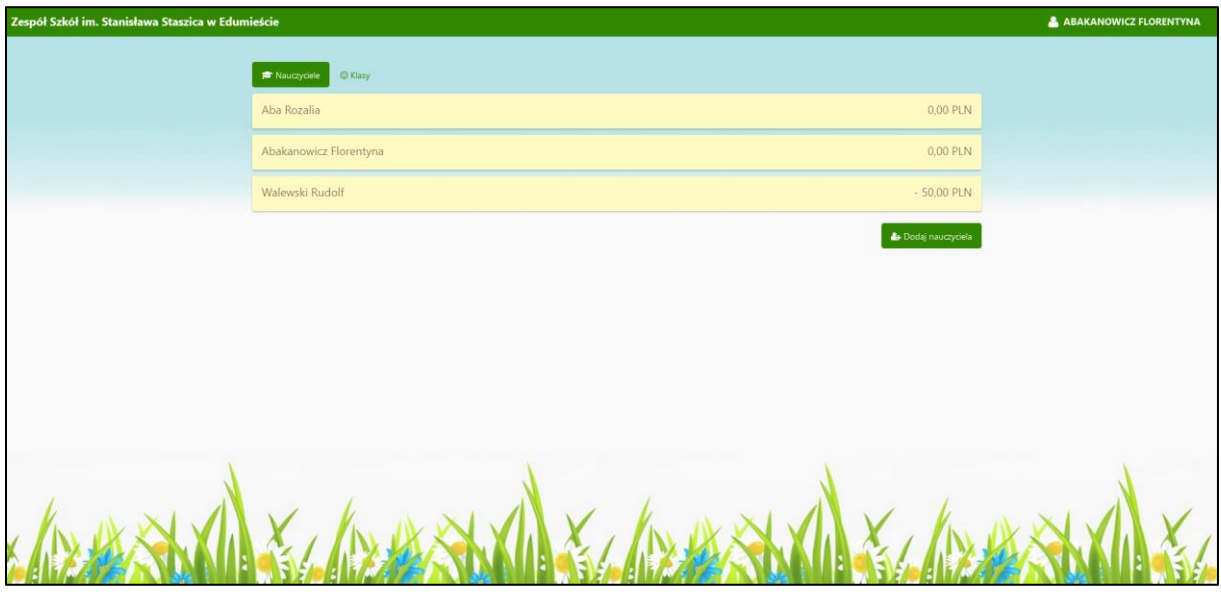

Dane nauczyciela należy zarejestrować:

- ‒ w głównym oknie Serwisu zakładka *Nauczyciele* przycisk **Dodaj nauczyciela**;
- ‒ lub w *menu użytkownika* pozycja menu **Dodaj nauczyciela**.

Należy uzupełnić jego dane:

- ‒ dane obowiązkowe: nazwisko, pierwsze imię, PESEL oraz nieobowiązkowe: drugie imię, numer dowodu osobistego, adres e-mail, numer telefonu;
- ‒ hasło (nauczyciel powinien je zmienić po pierwszym zalogowaniu się do Serwisu);
- ‒ po wypełnieniu danych i przejściu do kolejnego okna (przycisk **Dalej**), należy sprawdzić poprawność wypełnionych pól i zakończyć przyciskiem **Zatwierdź**.

Zapisanie powoduje automatyczne:

- ‒ nadanie loginu nauczycielowi;
- ‒ umieszczenie nauczyciela na liście;
- ‒ otwarcie nauczycielowi rachunku rozliczeniowego; rachunek ten będzie pośredniczył przy wpłatach (nie dotyczy wpłat zarejestrowanych w aplikacji NOVUM-13 w profilu SKO) i wypłatach uczniów klas, których jest opiekunem.

**Uwaga!** Jeśli osoba będąca administratorem ma również pełnić funkcję nauczyciela (opiekuna klasy) w Serwisie, wówczas rejestruje siebie jako nauczyciela i otrzymuje dodatkowy login i hasło.

#### <span id="page-6-1"></span>2.1. Modyfikacja danych nauczyciela

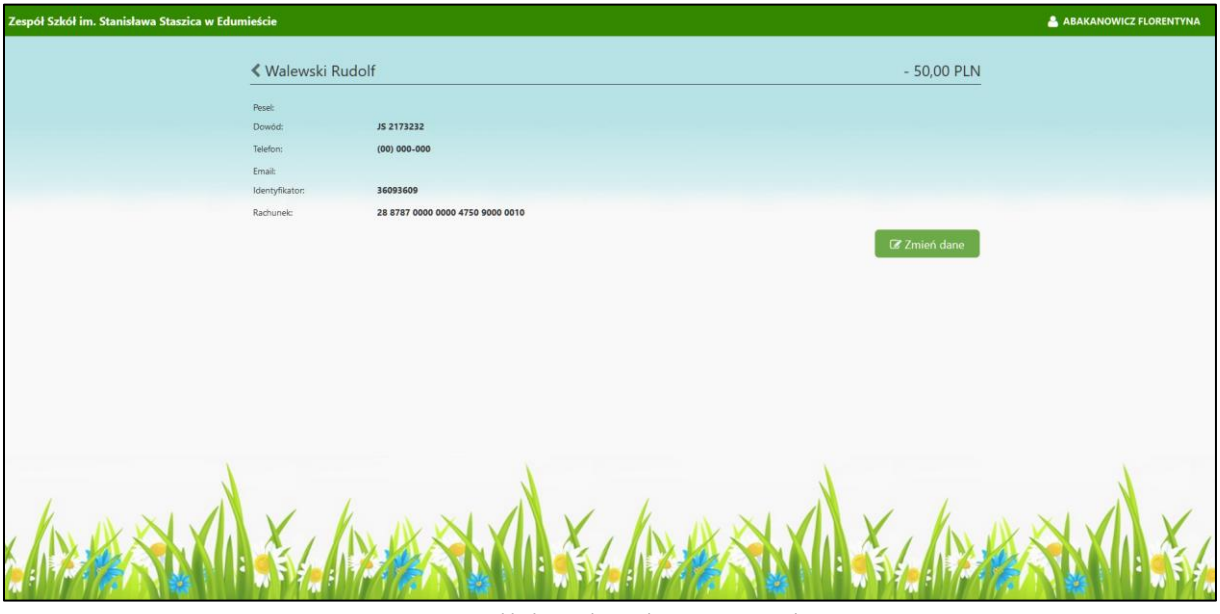

Rys. 6. Przykładowe okno z danymi nauczyciela

<span id="page-6-0"></span>Opcja pozwala na zmianę danych osobowych nauczyciela (nazwisko; imiona; PESEL; numer dowodu osobistego; adres email; numer telefonu). W tym celu należy:

- ‒ wybrać nauczyciela z listy (kliknąć w nazwisko);
- ‒ użyć przycisku **Zmień dane**;
- ‒ zmienić dane;
- ‒ potwierdzić operację przyciskiem **Dalej**, a w kolejnym oknie przyciskiem **Zatwierdź***;*
- ‒ przed zapisaniem informacji generowane jest zawsze ostrzeżenie/informacja: *Do podanego numeru PESEL przypisana jest osoba: XXXXXXX XXXXXXX*. Przycisk **Zamknij** w oknie z informacją kończy modyfikację zmiany danych nauczyciela.

**Uwaga!** Modyfikacja danych osobowych nie służy do zmiany opiekuna klasy. W przypadku wystąpienia konieczności zmiany opiekuna, należy przejść do okna edycji klasy i wybrać z rozwijanej listy innego nauczyciela (szczegóły w punkcie [3.1\)](#page-8-0).

#### <span id="page-7-1"></span>3. Dodanie klas

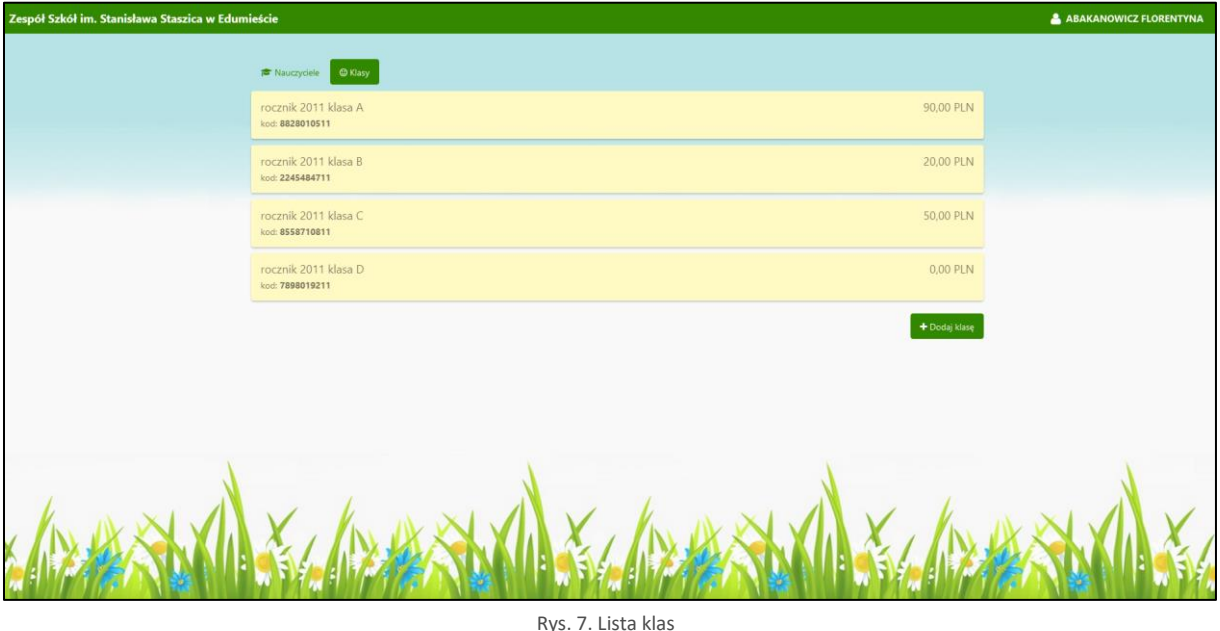

<span id="page-7-0"></span>Zakładka *Klasy* stanowi listę klas biorących udział w Szkolnych Akcjach Oszczędzania. Klasę należy zarejestrować:

- ‒ w głównym oknie Serwisu zakładka *Klasy* przycisk **Dodaj klasę**;
- ‒ lub w *menu użytkownika* pozycja menu *Dodaj klasę*.

W tym celu:

- ‒ w oknie **EDYCJA KLASY** w polu *Opis* należy dodać dowolny tekst opisujący klasę; **Zalecane jeststosowanie uniwersalnych opisów klas, których nie trzeba będzie modyfikować w kolejnych latach - np. klasa A Rocznik 2009;**
- ‒ z rozwijanej listy należy wybierać nauczyciela, który będzie opiekunem Szkolnych Akcji Oszczędzania w tej klasie;
- ‒ czynność zatwierdź przyciskiem **Zatwierdź**.

W rezultacie klasa umieszczona zostanie na liście klas oraz zostanie dla niej wygenerowany unikalny kod, służący uczniom do uruchomienia profilu SKO w aplikacji NOVUM-13.

#### <span id="page-8-0"></span>3.1. Zmiana opiekuna klasy

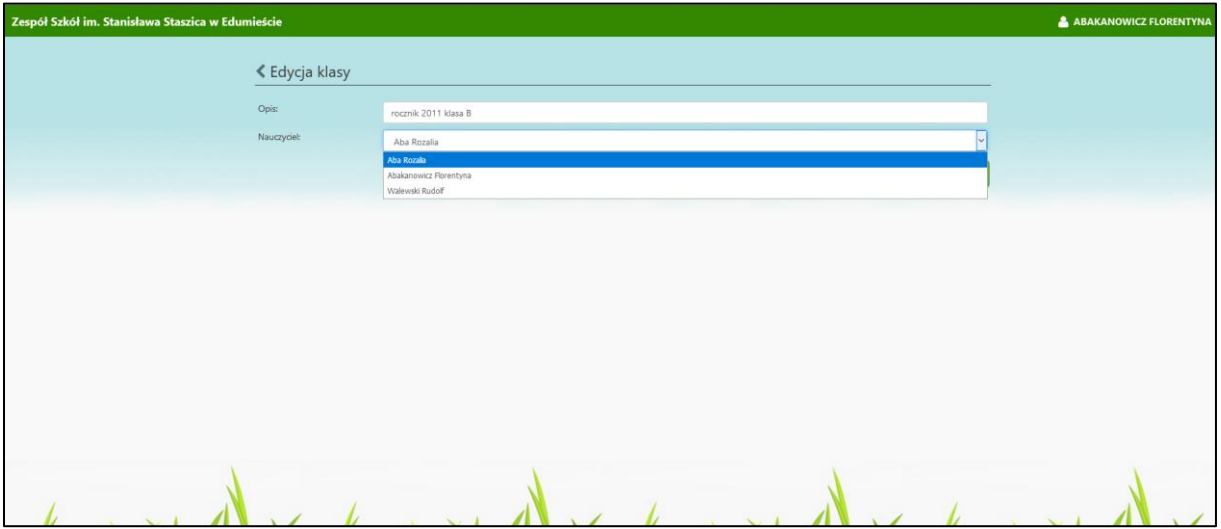

W przypadku konieczności zmiany opiekuna klasy należy:

- ‒ wybrać klasę;
- ‒ w oknie *Edycja klasy* z rozwijanej listy wskazać nauczyciela, który od tej pory będzie pełnił obowiązki opiekuna tej klasy. Jeden nauczyciel może pełnić rolę opiekuna w wielu klasach;
- ‒ zatwierdź wybór (przycisk **Zatwierdź**).

# <span id="page-8-1"></span>4. Wysyłanie wiadomości

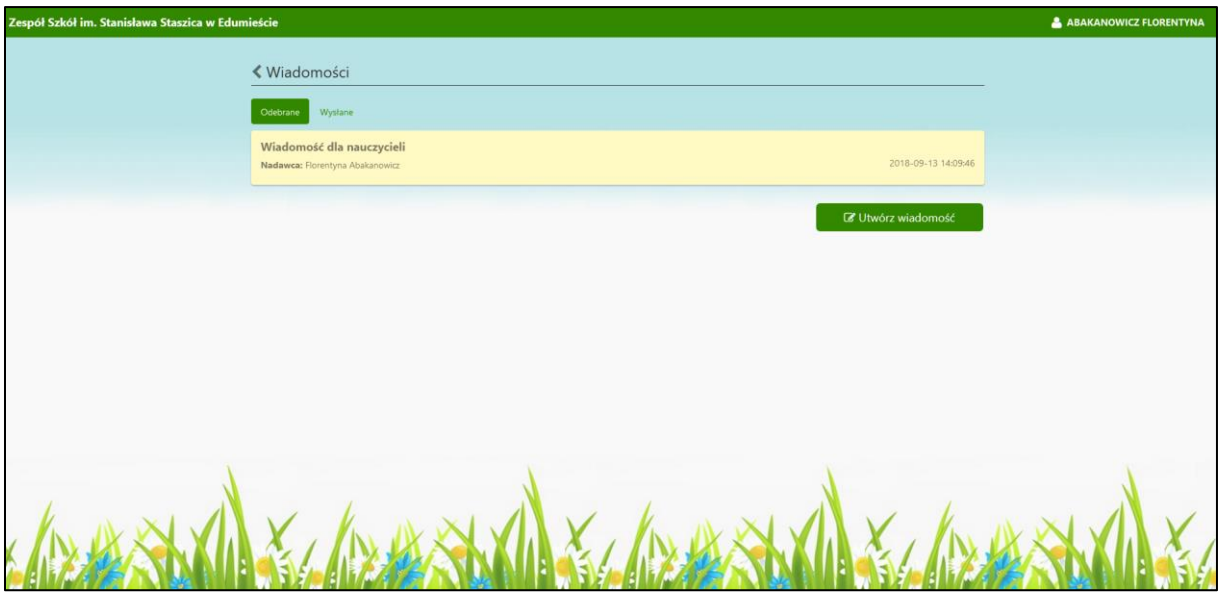

Serwis umożliwia administratorowi wysyłanie wiadomości tekstowych do nauczycieli oraz do klas (wszystkich uczniów danej klasy). Wiadomości odczytywane są:

- ‒ w Serwisie przez nauczyciela (opiekuna klasy);
- ‒ w aplikacji NOVUM-13 z aktywnym profilem SKO przez każdego z uczniów klasy (posiadającego profil SKO w aplikacji NOVUM-13), do której skierowana jest wiadomość.

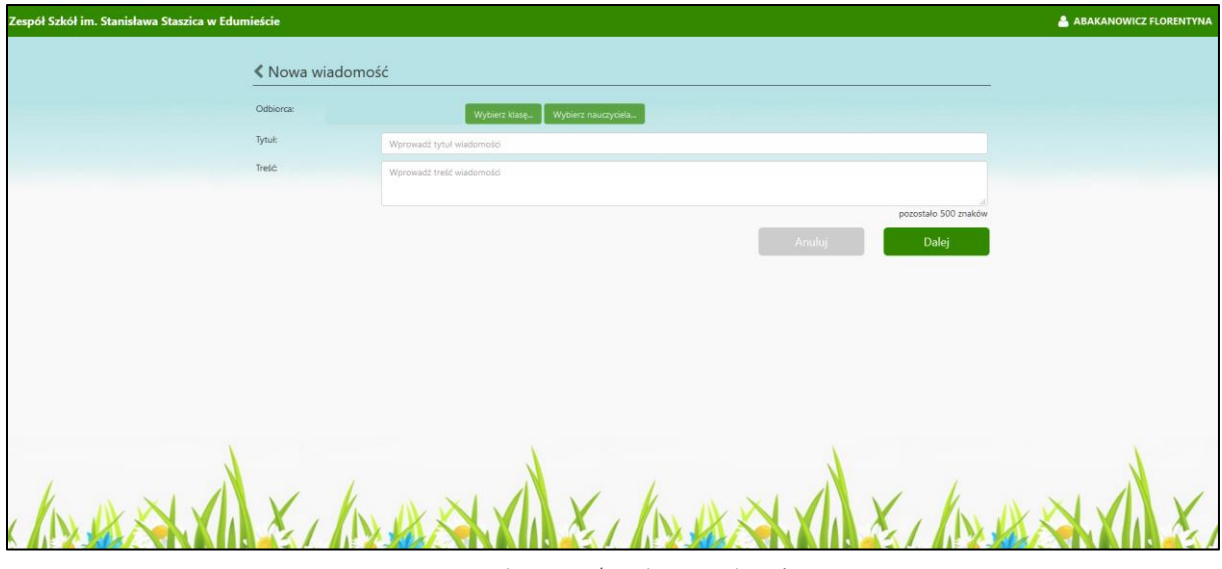

Rys. 8. Redagowanie/wysyłanie wiadomości

<span id="page-9-0"></span>W celu wysłania wiadomości należy:

- ‒ posłużyć się poleceniem z *menu użytkownika* **Moje wiadomości**, a następnie przyciskiem **Utwórz wiadomość**;
- ‒ wybrać z rozwijanej listy odbiorcę wiadomości (przycisk, **Wybierz klasę**, **Wybierz nauczyciela**);
- ‒ w oknie, które zostanie otwarte zredaguj wiadomość;
- ‒ zakończ przyciskiem **Dalej**.
- <span id="page-9-1"></span>5. Wylogowanie się z Serwisu

Po zakończonej pracy należy pamiętać o wylogowaniu się z Serwisu. W tym celu należy użyć polecenia **Wyloguj** znajdującego się w *menu użytkownika*. Po wylogowaniu system przekieruje do strony głównej *Serwisu* i pozwoli na ponowne zalogowanie użytkownika.

# <span id="page-10-0"></span>III. Praca nauczyciela z Serwisem

#### <span id="page-10-1"></span>1. Zmiana hasła do Serwisu

Nauczyciel po otrzymaniu od administratora Serwisu loginu i hasła powinien je po pierwszym zalogowaniu zmienić na własne.

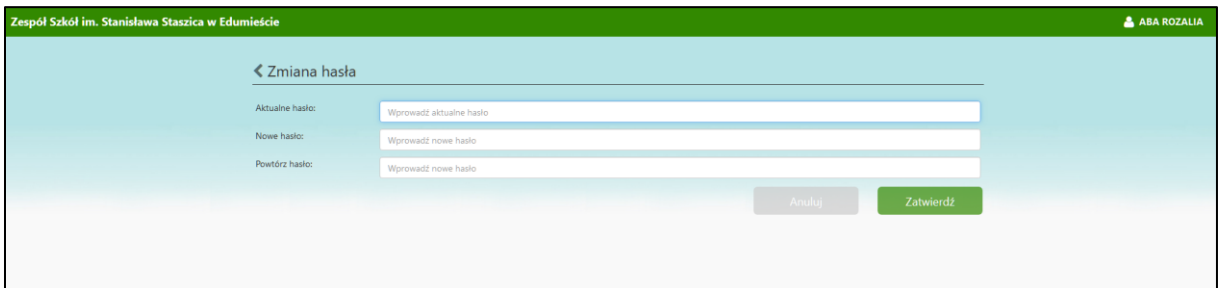

W tym celu należy :

- ‒ posłużyć się poleceniem **Zmień hasło** znajdującym się w *menu użytkownika*;
- ‒ wprowadzić hasło, otrzymane od administratora, następnie (w kolejnych dwóch polach) podać własne, które będzie zawierało: co najmniej 8 znaków, co najmniej jedną dużą literę, co najmniej jedną małą literę i co najmniej jedną cyfrę;
- ‒ czynność zatwierdź przyciskiem **Zatwierdź**.

**Uwaga!** Login i hasło przeznaczone są tylko dla jednej osoby. Nie wolno udostępniać loginu i hasła osobom postronnym. Należy pamiętać o częstej (np. comiesięcznej) zmianie hasła w celu zwiększenia bezpieczeństwa.

<span id="page-10-2"></span>2. Rejestracja ucznia w Serwisie

Proces rejestracji należy rozpocząć od:

- ‒ wydrukowania i przekazania uczniowi zgody na uczestnictwo w Szkolnych Akcjach Oszczędzania (okno z listą uczniów w wybranej klasie – przycisk **Generuj zgody**);
- ‒ odebrania zgody podpisanej przez rodzica/opiekuna prawnego
- ‒ zarejestrowania ucznia w Serwisie

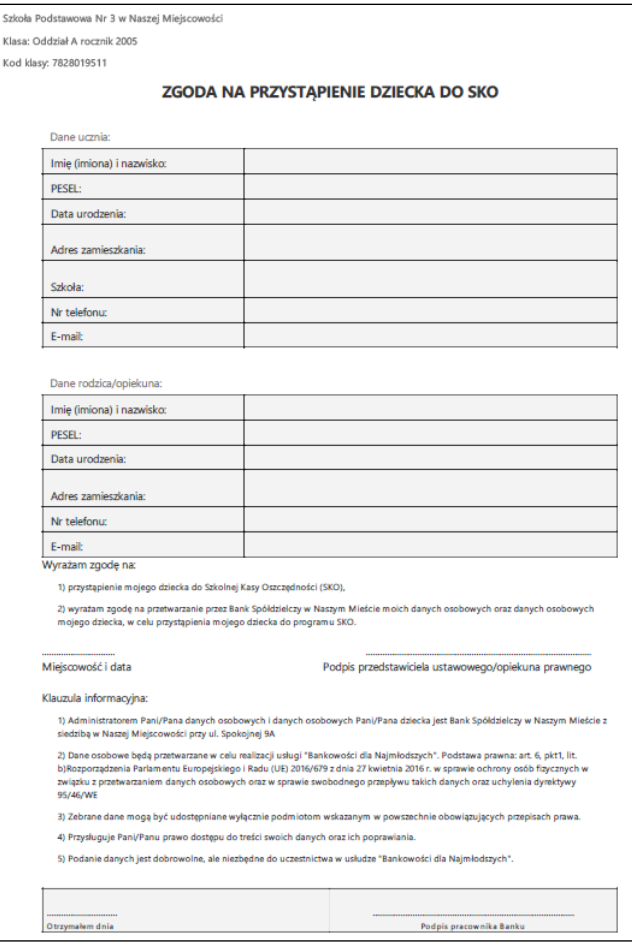

Rys. 9. Formularz zgody na przystąpienie do SKO

<span id="page-11-2"></span><span id="page-11-0"></span>2.1. Rejestracja ucznia nieposiadającego aplikacji NOVUM-13

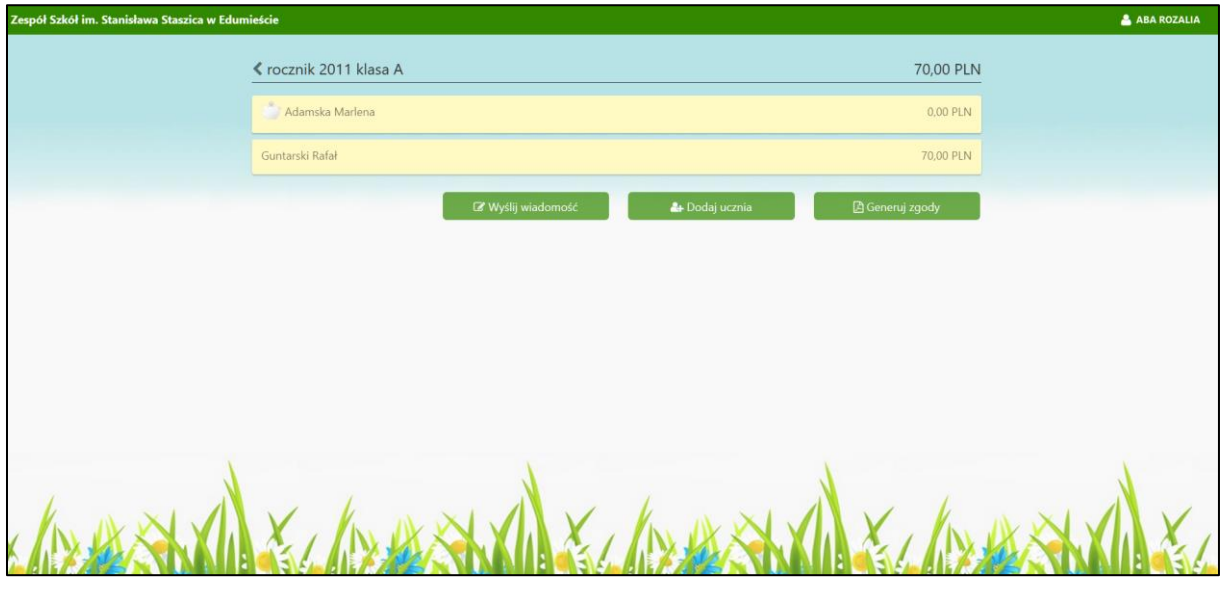

<span id="page-11-1"></span>Rys. 10. Lista uczniów wybranej klasy

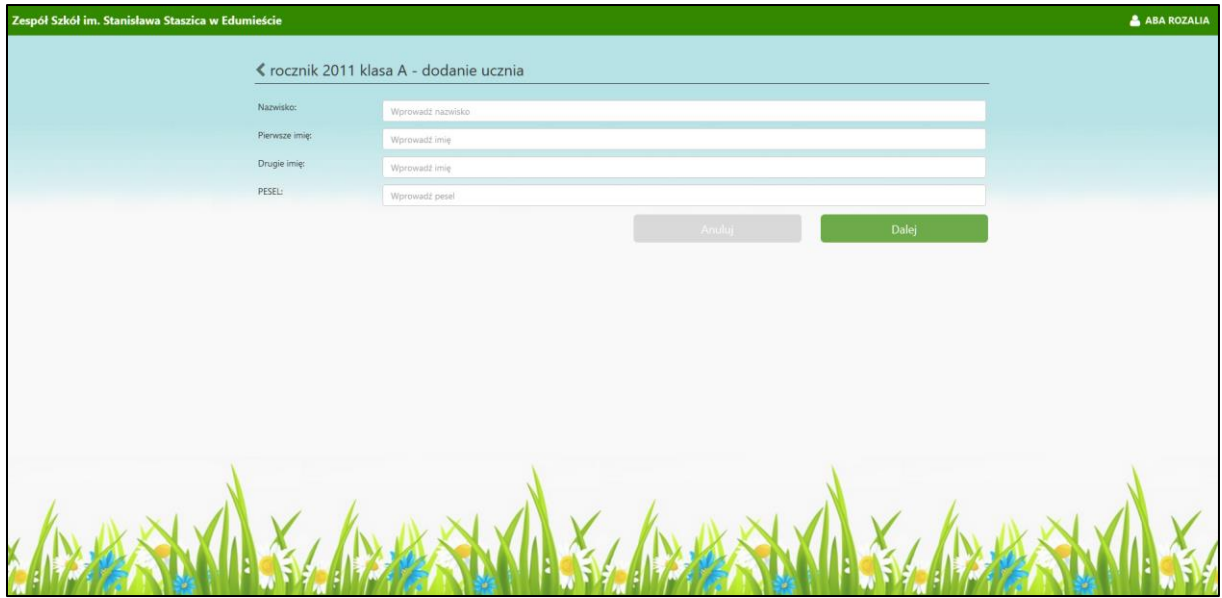

Rys. 11. Dodanie ucznia - okno z danymi ucznia

<span id="page-12-0"></span>Aby zarejestrować ucznia należy:

- ‒ wybierać klasę, do której uczęszcza uczeń;
- ‒ użyć przycisku **Dodaj ucznia**. Wprowadzić dane ucznia:
	- **wymagane** nazwisko, pierwsze imię, PESEL;
	- **nieobowiązkowe**  drugie imię;
- ‒ sprawdzić poprawność wprowadzonych danych;
- ‒ zatwierdzić (przycisk **Zatwierdź**). W przypadku konieczności poprawienia danych należy wrócić do okna edycji przyciskiem **Wstecz**.

Poprawne wprowadzenie i zatwierdzenie danych ucznia powoduje:

- ‒ umieszczenie ucznia na liście klasy;
- ‒ automatyczne założenie uczniowi rachunku, na którym będą rejestrowane jego wpłaty i wypłaty.

#### <span id="page-12-1"></span>2.2. Rejestracja ucznia posiadającego aplikację NOVUM-13 bez utworzonego profilu SKO

Aby zarejestrować ucznia należy:

- ‒ wybierać klasę, do której uczęszcza uczeń;
- ‒ użyć przycisku **Dodaj ucznia**. Wprowadzić dane ucznia:
	- **wymagane** nazwisko, pierwsze imię, PESEL;
		- **nieobowiązkowe**  drugie imię;
- ‒ sprawdzić poprawność wprowadzonych danych; w przypadku konieczności poprawienia danych wrócić do okna edycji – **Wstecz**;
- ‒ zatwierdzić je (**Zatwierdź**); zatwierdzenie powoduje dodanie ucznia do listy klasy;
- ‒ przekazać uczniowi **kod klasy** (znajdujący się w oknie z listą klas, przy klasie, do której uczęszcza dziecko – rysunek poniżej) potrzebny do dodania profilu SKO (opis zakładania profilu SKO znajduje się w instrukcji: *Bankowość dla najmłodszych.pdf*).

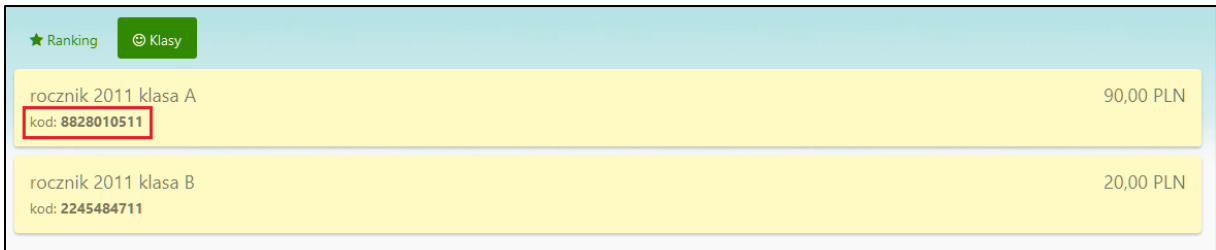

Po dodaniu przez ucznia profilu SKO, w oknie klasy pojawi się zakładka *Oczekujący*, a w niej dane tego ucznia:

‒ należy kliknąć w pole z imieniem i nazwiskiem ucznia:

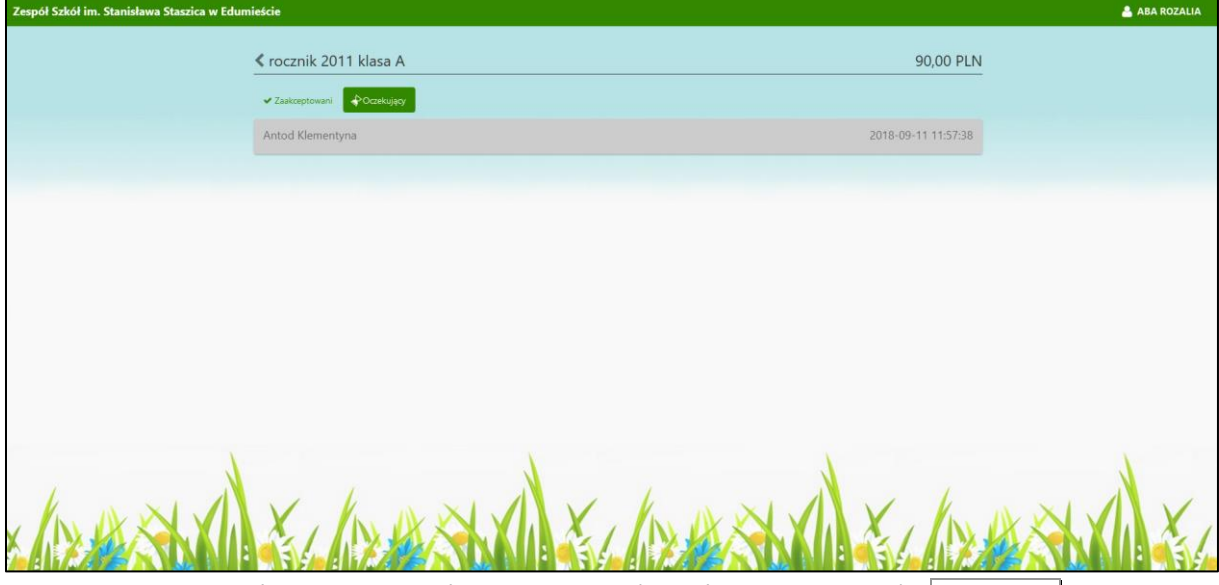

- ‒ zaakceptować dane ucznia jeśli są poprawne (uczeń należy do klasy) **Zaakceptuj**;
- ‒ odrzucić dane ucznia np. w przypadku błędnie założonego profilu SKO w aplikacji NOVUM-13 **Odrzuć**.

Bez akceptacji końcowej uczeń nie ma możliwości korzystania z profilu SKO w swojej aplikacji NOVUM-13.

Poprawne wprowadzenie danych ucznia spowoduje:

- ‒ umieszczenie ucznia na liście klasy;
- ‒ automatyczne założenie uczniowi rachunku, na którym będą rejestrowane jego wpłaty i wypłaty.
- <span id="page-13-0"></span>2.3. Akceptacja ucznia z założonym profilem SKO w aplikacji NOVUM-13

Uczeń posiadający telefon z systemem operacyjnym Android, Apple iOS lub Windows Phone może pobrać ze sklepu Google Play, App Store albo Microsoft darmową aplikację Novum-13 pozwalającą na korzystanie z profilu SKO.

Korzystanie z aplikacji wiąże się z założeniem profilu na urządzeniu mobilnym. Do poprawnego jego zdefiniowania należy wpisać:

- − nazwę profilu (np. imię dziecka);
- − kod otrzymany:
	- od rodzica wygenerowany w serwisie Internet Banking rodzica;

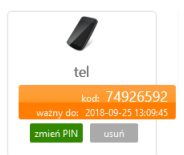

▪ nauczyciela – znajdujący się w oknie z listą klas przy klasie, do której należy dziecko

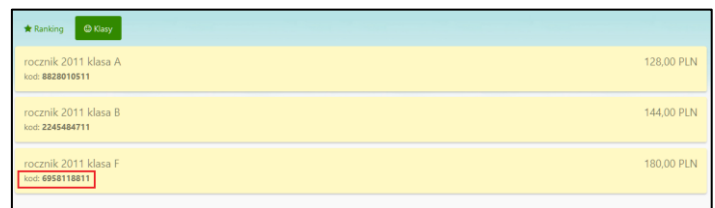

− kod PIN ustalony przez ucznia, wymagany do logowania do aplikacji.

W przypadku założenia profilu:

- − przy pomocy kodu otrzymanego od rodzica /opiekuna dziecka należy:
	- po zalogowaniu do aplikacji dodatkowo założyć profil SKO klikając w przycisk SKO

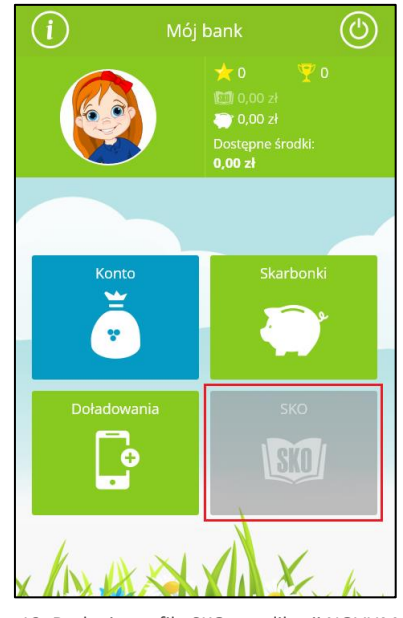

Rys. 12. Dodanie profilu SKO w aplikacji NOVUM- 13

<span id="page-14-0"></span>▪ kliknąć w przycisk **Posiadam kod** (rysunek poniżej):

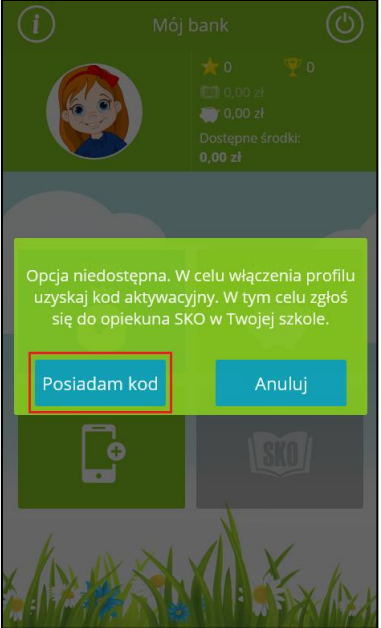

- podać: imię, nazwisko, PESEL, kod otrzymany od nauczyciela oraz PIN do aplikacji;
- zakończyć przyciskiem **Zarejestruj**;
- po zaakceptowaniu profilu SKO przez nauczyciela oraz ponownym zalogowaniu ucznia do aplikacji NOVUM-13 uczeń będzie mógł korzystać z profilu SKO;
- ‒ przy pomocy kodu otrzymanego od nauczyciela należy:
	- użyć przycisku **Załóż nowy profil**;
	- podać: nazwę profilu, kod otrzymany od nauczyciela, PIN niezbędny do zalogowania się do aplikacji i potwierdzić przyciskiem **Dalej**;
	- w kolejnym oknie podać: swoje imię, nazwisko, PESEL i potwierdzić przyciskiem **Dalej**;

Po dodaniu przez ucznia profilu SKO, w oknie klasy pojawi się zakładka *Oczekujący,* a w niej dane tego ucznia:

‒ kliknij w pole z imieniem i nazwiskiem ucznia;

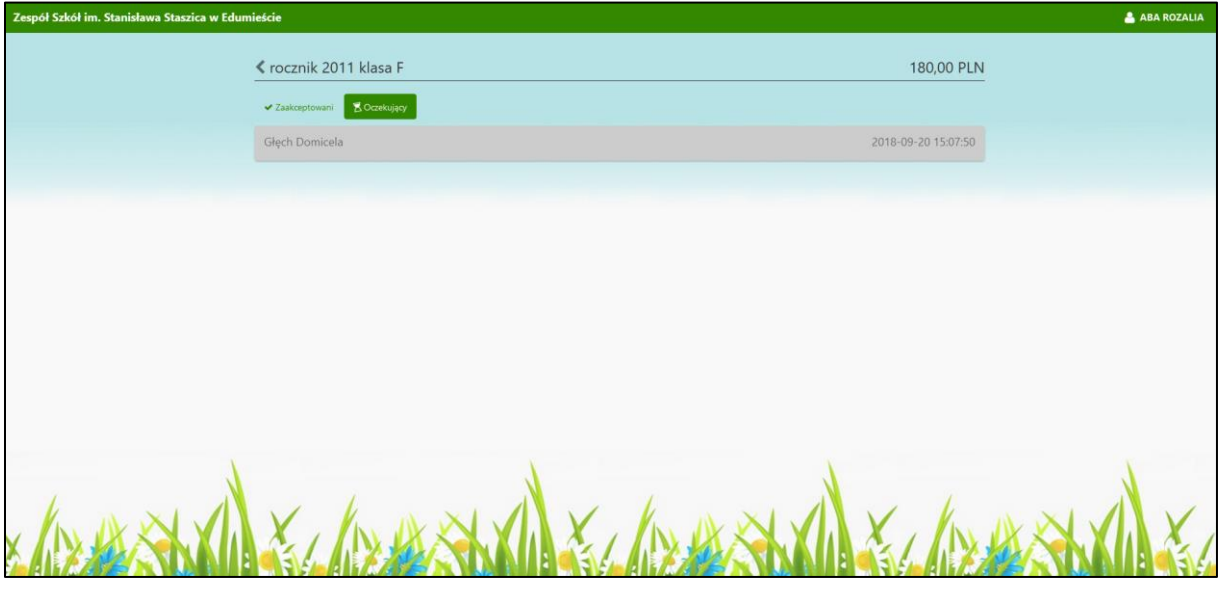

Instrukcja użytkownika **Strona 16 kwa**nika Strona 16 kwalendarza z strona 16 kwanika Strona 16 kwanika Strona 16

- ‒ zaakceptuj dane ucznia jeśli są poprawne (uczeń należy do klasy) **Zaakceptuj**;
- ‒ odrzucić dane ucznia np. w przypadku błędnie założonego profilu SKO w aplikacji NOVUM-13 **Odrzuć**.

Zaakceptowanie danych ucznia spowoduje:

- ‒ umieszczenie ucznia na liście klasy;
- ‒ automatyczne założenie uczniowi rachunku, na którym będą rejestrowane jego wpłaty i wypłaty;
- ‒ umożliwienie uczniowi korzystanie z profilu SKO w swojej aplikacji NOVUM-13.

# <span id="page-16-2"></span>3. Obsługa bieżąca

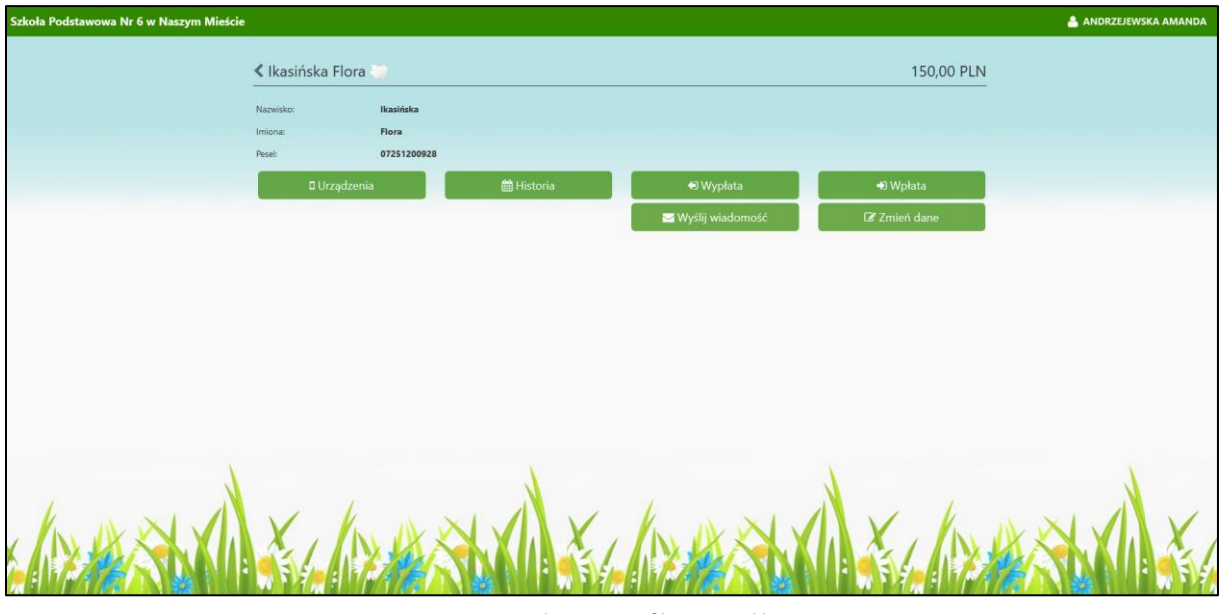

Rys. 13. Dane ucznia posiadającego profil SKO w aplikacji NOVUM-13

<span id="page-16-0"></span>

| 45,00 PLN<br>$\blacktriangle$ Tymoteusz Kwiatkowski<br>Nazwisko:<br>Tymoteusz<br>Kwiatkowski<br>Imiona:<br>06283113174<br>Peset<br>Z Zmień dane<br><b>曲 Historia</b><br><b>● Wypłata</b><br><b>●</b> Wpłata<br>Wyślij wiadomość |
|----------------------------------------------------------------------------------------------------|
|                                                                                                    |
|                                                                                                    |
|                                                                                                    |
|                                                                                                    |
|                                                                                                    |
|                                                                                                    |
|                                                                                                    |
|                                                                                                    |
|                                                                                                    |
|                                                                                                    |
|                                                                                                    |
|                                                                                                    |
|                                                                                                    |
|                                                                                                    |
|                                                                                                    |
|                                                                                                    |
|                                                                                                    |
|                                                                                                    |
|                                                                                                    |
|                                                                                                    |

<span id="page-16-1"></span>Rys. 14. Dane ucznia nie posiadającego aplikacji NOVUM-13

Kliknięcie w pole z nazwiskiem wybranego ucznia powoduje przejście do okna z jego danymi, w którym można:

- ‒ zarejestrować wpłatę;
- ‒ zarejestrować wypłatę;
- ‒ sprawdzić historię operacji;
- ‒ wysłać wiadomość;
- ‒ usunąć urządzenie (opcja dostępna tylko w przypadku ucznia posiadającego profil SKO w aplikacji NOVUM-13).

#### <span id="page-17-1"></span>3.1. Rejestrowanie wpłat i wypłat w Serwisie przez Nauczyciela

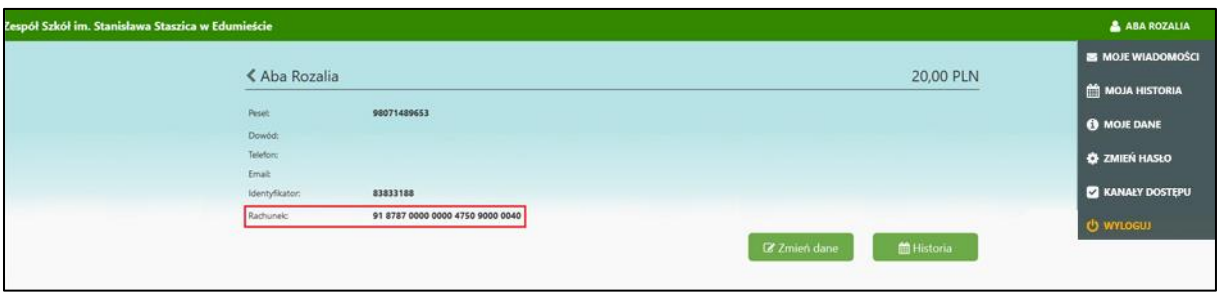

Rys. 15. Dane nauczyciela

<span id="page-17-0"></span>Każdemu nauczycielowi zakładany jest automatycznie (po dodaniu jego danych przez administratora) rachunek rozliczeniowy pośredniczący we wpłatach i wypłatach uczniów. Numer tego rachunku widoczny jest w oknie z danymi nauczyciela (okno dostępne po wybraniu polecenia *Moje dane* z *menu użytkownika*).

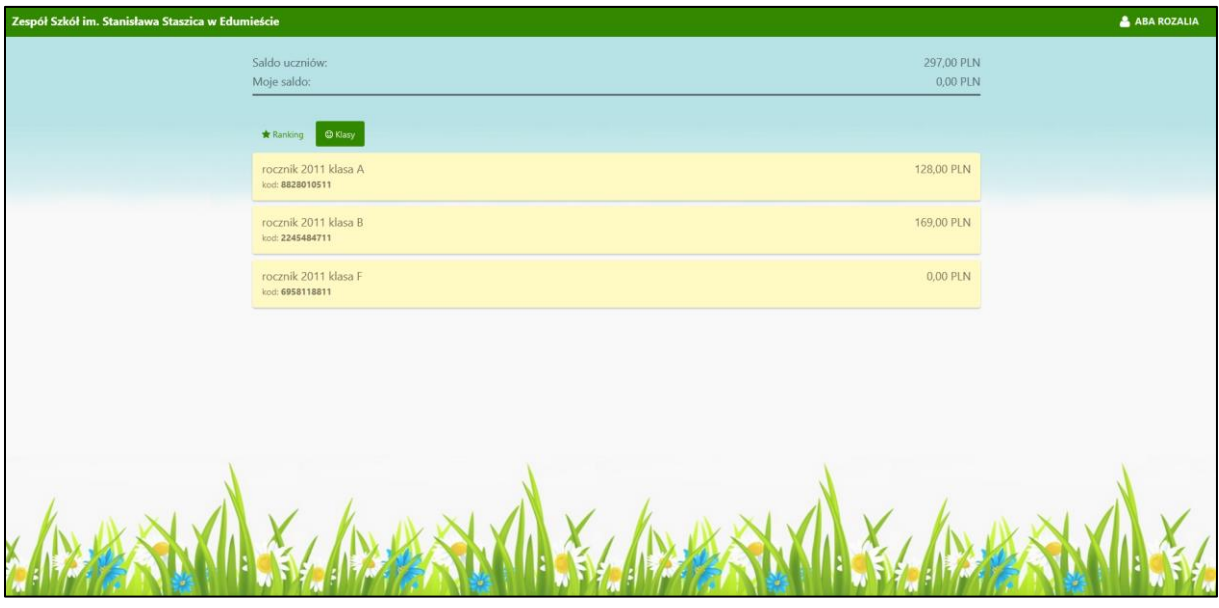

Saldo rachunku rozliczeniowego (pole – *Moje saldo*) obrazuje stan gotówki, w posiadaniu której jest nauczyciel.

### <span id="page-18-1"></span>*3.1.1. Rejestracja wpłaty gotówkowej*

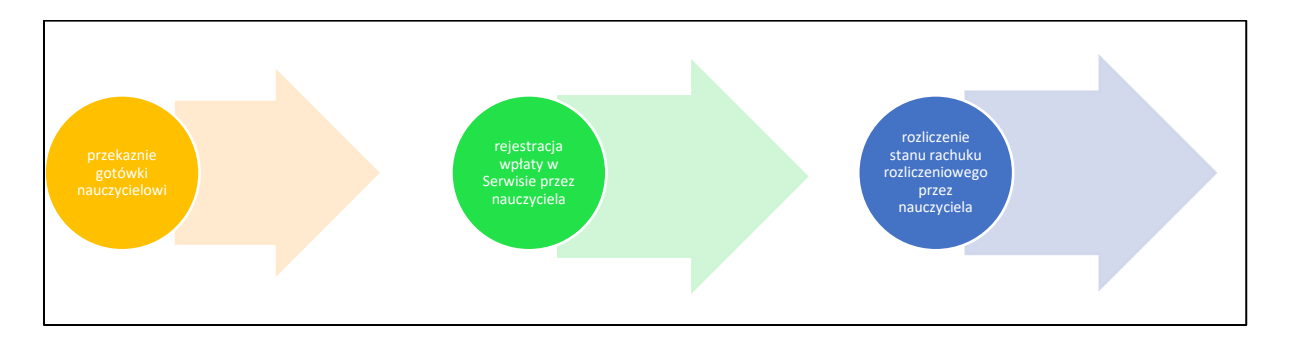

W celu zarejestrowania wpłaty w Serwisie należy:

‒ wybierać klasę:

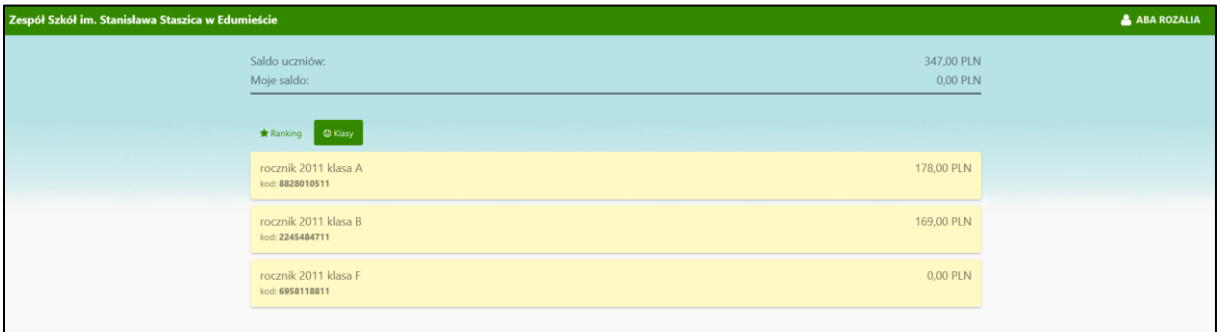

Rys. 16. Rejestracja wpłaty w Serwisie SKO

<span id="page-18-0"></span>‒ wybierać ucznia, który chce wpłacić gotówkę (np. 50 zł):

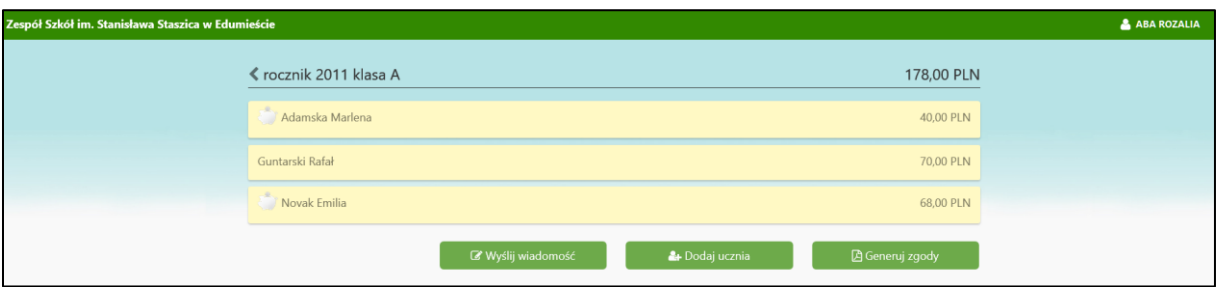

‒ użyć przycisku **Wpłata**:

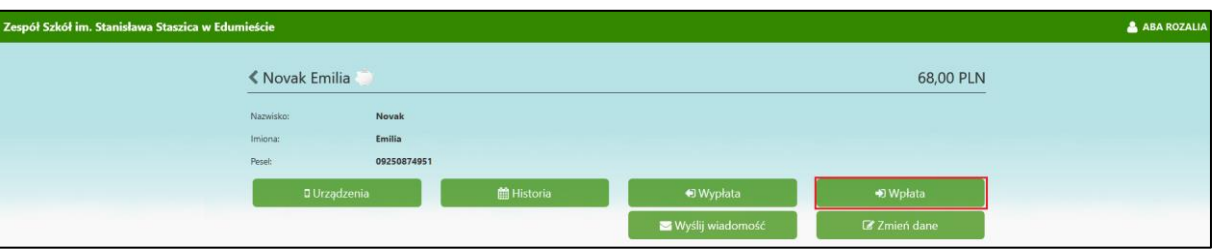

‒ wprowadzić kwotę (np.: 50 zł):

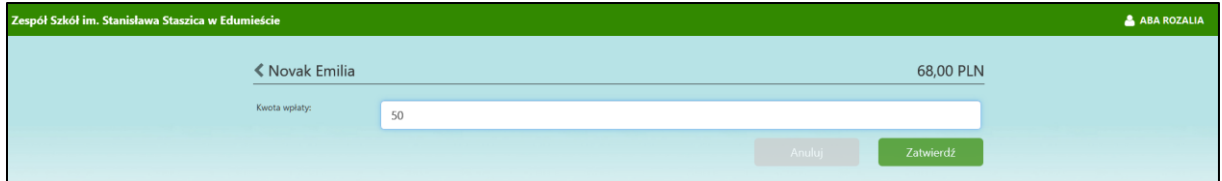

‒ zatwierdzić operację – **Zatwierdź**; kwota wpłaty (np.: 50zł) powiększy saldo ucznia:

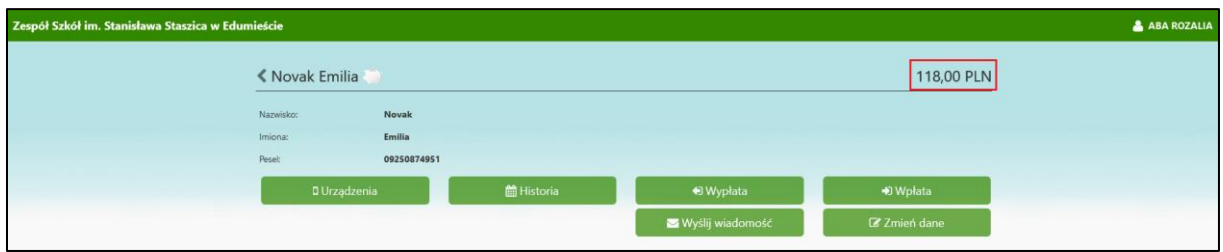

oraz pomniejszy saldo nauczyciela (obszar *Moje saldo* widoczne w oknie głównym); zostanie wyróżnione czerwonym kolorem:

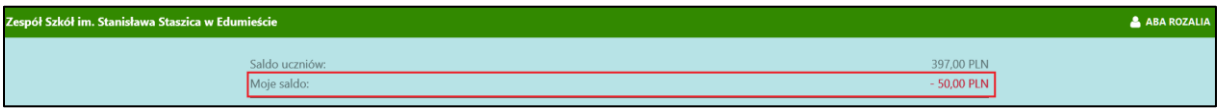

‒ rozliczyć pieniądze otrzymane od uczniów; przekazać je bezpośrednio w banku lub przelewem na swój rachunek rozliczeniowy, którego numer znajduje się w danych osobowych – okno dostępne po kliknięciu w *menu użytkownika* i wybraniu polecenia **Moje dane**. Rozliczenie spowoduje wyzerowanie salda:

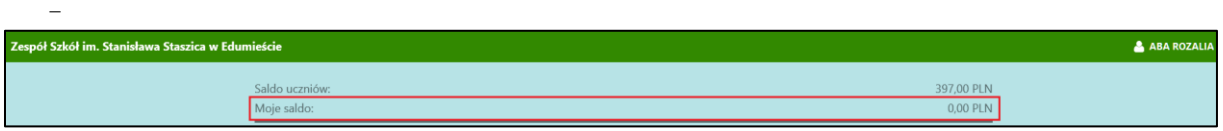

Wpłata ucznia zarejestrowana w Serwisie generuje w banku księgowanie na kwotę wpłaty (np..: 50 zł):

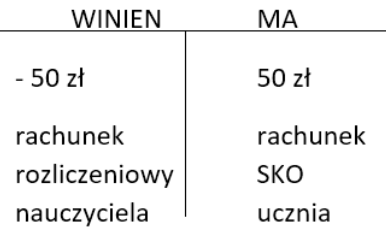

Rozliczenie wpłaty (np. przekazanie w kasie) spowoduje księgowanie:

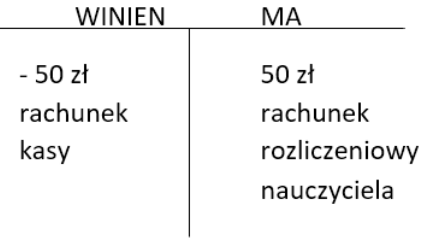

‒

#### <span id="page-20-1"></span>*3.1.2. Rejestracja wypłaty*

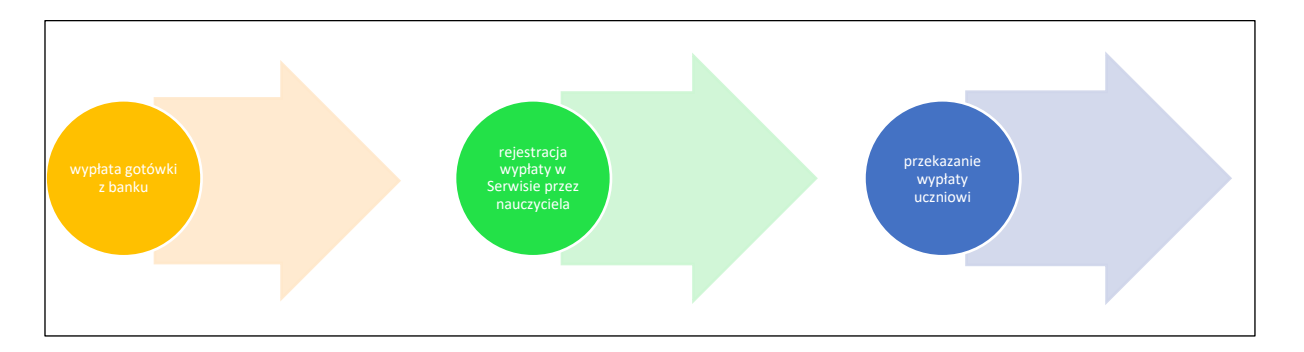

Aby rozpocząć proces wypłaty należy:

- ‒ zebrać od uczniów informację, ilu z nich i jakie kwoty zechce wypłacić w wyznaczonym terminie; do uczniów posiadających profil SKO w aplikacji NOVUM-13 informację o dniach wypłaty można wysłać za pomocą wiadomości w Serwisie;
- ‒ pobierać gotówkę ze swojego rachunku rozliczeniowego; kwota ta (np.: 118 zł) pomniejszy twoje saldo:

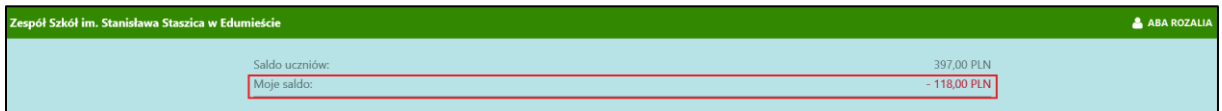

Aby zarejestrować wypłaty w Serwisie należy:

‒ wybierać klasę:

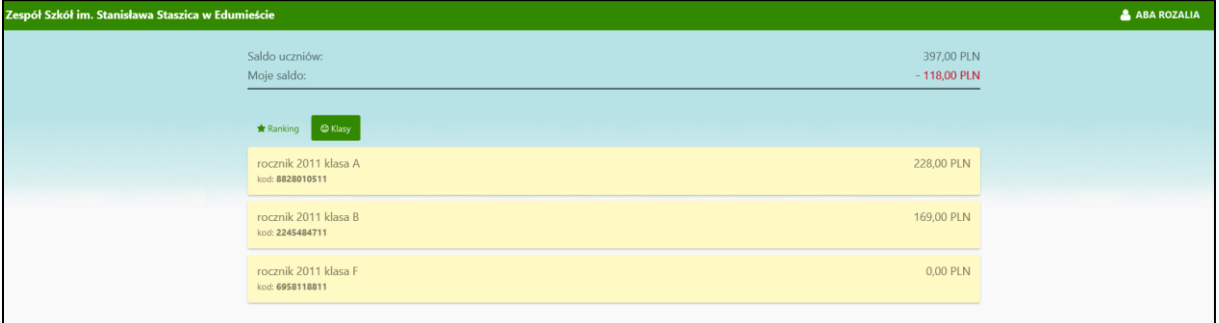

Rys. 17. Rejestracja wypłaty w Serwisie SKO

<span id="page-20-0"></span>‒ z listy wybierać ucznia:

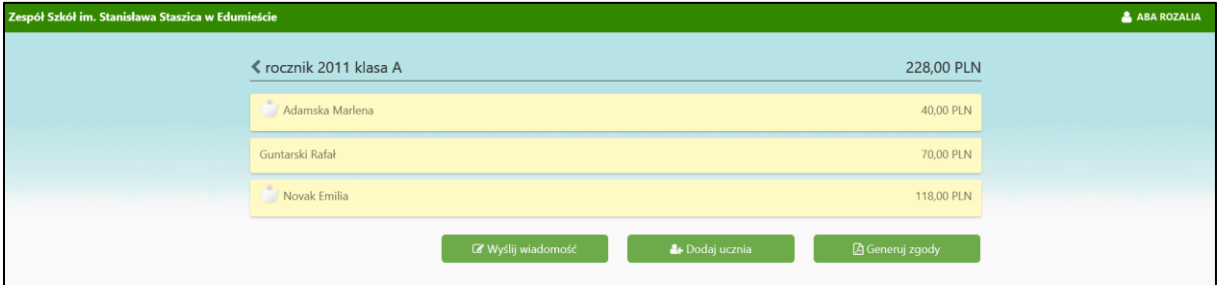

‒ użyć przycisku **Wypłata**:

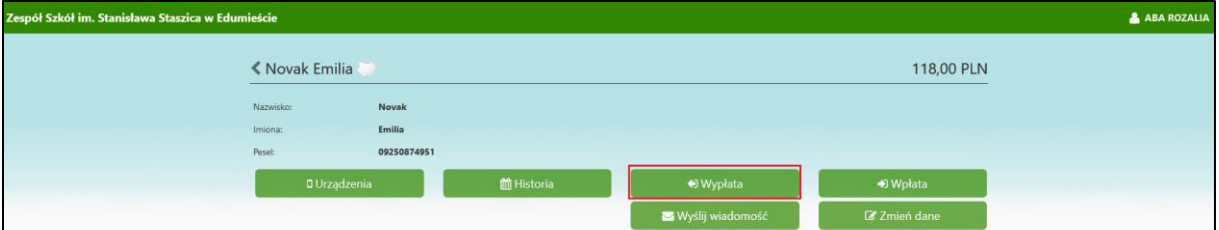

‒ kwota wypłaty podstawiana jest automatycznie i stanowi całość zebranych przez ucznia środków (brak możliwości wypłaty części oszczędności):

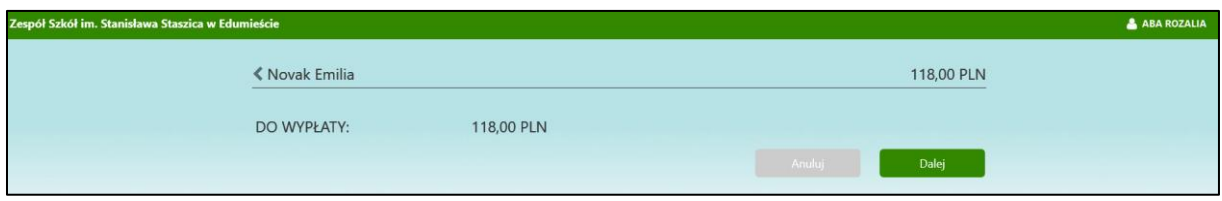

‒ zatwierdzić operację (przycisk **Dalej** a następnie **Zatwierdź**); kwota wypłaty (np.: 118 zł) wyzeruje saldo ucznia:

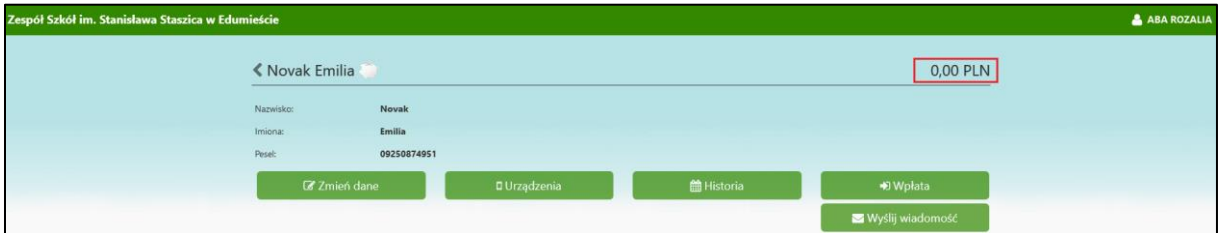

#### oraz wyzeruje twoje saldo o ile rozliczone są poprzednie należności:

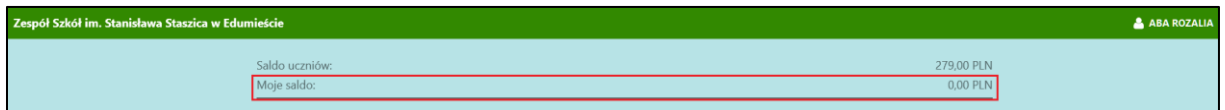

w przeciwnym wypadku twoje saldo zostanie powiększone o kwotę wypłaty (np..: 118 zł):

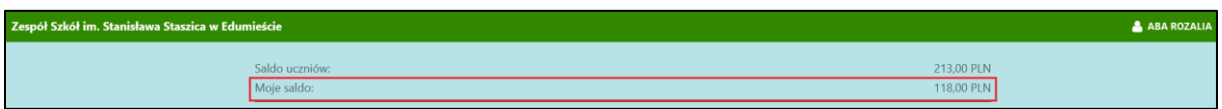

#### Pobranie przez nauczyciela gotówki generuje w banku księgowanie na kwotę wypłaty (np.: 118 zł): **WINIEN** MA

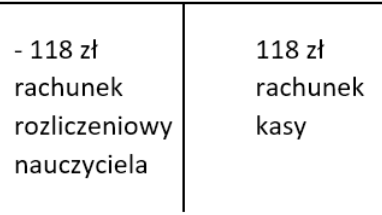

Zarejestrowanie wypłaty oszczędności w Serwisie generuje operację na kwotę wypłaty:

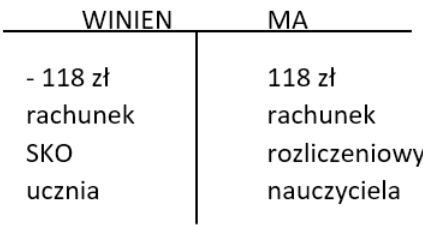

<span id="page-22-0"></span>3.2. Wpłaty bezgotówkowe wykonywane przez ucznia w aplikacji NOVUM-13 w profilu SKO

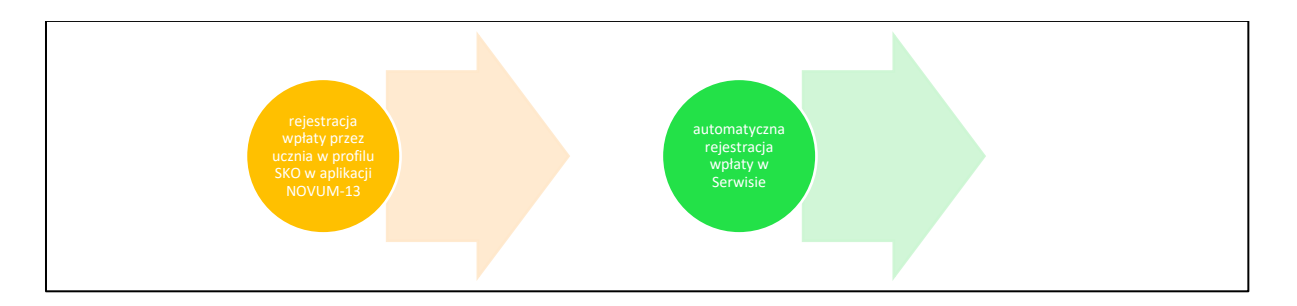

Każdy uczeń posiadający jednocześnie aktywny profil SKO oraz bankowość dla najmłodszych w aplikacji NOVUM-13 może zasilić swój rachunek SKO środkami ze swojego rachunku bankowego NOVUM-13.

Operacja wpłaty zarejestrowana przez ucznia w profilu SKO będzie automatycznie zarejestrowana i natychmiast widoczna w Serwisie, w historii operacji tego ucznia.

Wpłata spowoduje powiększenie salda ucznia, nie spowoduje natomiast zmiany salda nauczyciela – obszar *Moje saldo* (widoczne w oknie głównym). W tej wpłacie nie pośredniczy rachunek rozliczeniowy nauczyciela.

Wpłata taka generuje w banku księgowanie na kwotę wpłaty (np.: 50 zł):

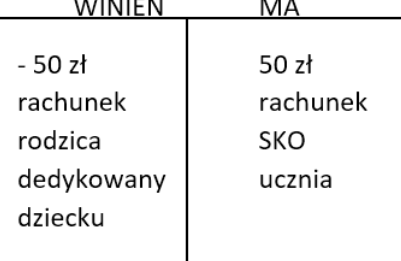

Wpłata będzie widoczna w historii operacji ucznia (okno z danymi ucznia – przycisk **Historia**), jednak nie będzie jej widać w historii operacji zarejestrowanych przez nauczyciela (polecenie **Moje dane** znajdujące się w *menu użytkownika*, przycisk **Historia**).

#### <span id="page-22-1"></span>3.3. Sprawdzenie historii operacji

W Serwisie jest wgląd w historię wpłat i wypłat:

‒ **wybranego ucznia** – należy kliknąć w pole z imieniem i nazwiskiem ucznia, a następnie użyć przycisku **Historia**; widoczne są wszystkie wpłaty i wypłaty ucznia zarejestrowane przez nauczyciela oraz wpłaty zarejestrowane przez ucznia za pośrednictwem profilu SKO w aplikacji NOVUM-13.

| Zespół Szkół im. Stanisława Staszica w Edumieście |                                                  | ABA ROZALIA                   |
|---------------------------------------------------|--------------------------------------------------|-------------------------------|
|                                                   | <b>く Adamska Marlena</b>                         |                               |
|                                                   | → Wpłata z aplikacji mobilnej<br>Adamska Marlena | 36,00 PLN<br>2018-09-19       |
|                                                   | ← Wypłata SKO<br>Aba Rozalia                     | 20,00 PLN<br>$2018 - 09 - 14$ |
|                                                   | $\rightarrow$ Wpłata<br>Aba Rozalia              | 20,00 PLN<br>$2018 - 09 - 13$ |
|                                                   | ← Wypłata SKO<br>Aba Rozalia                     | 20,00 PLN<br>2018-09-13       |
|                                                   | $\rightarrow$ Wpłata<br>Aba Rozalia              | 20,00 PLN<br>2018-09-11       |
|                                                   |                                                  |                               |
|                                                   |                                                  |                               |
|                                                   |                                                  |                               |
|                                                   |                                                  |                               |

Rys. 18. Historia wpłat i wypłat wybranego ucznia

<span id="page-23-0"></span>‒ **wszystkich zarejestrowanych przez ciebie operacji** – należy kliknąć w polecenie **Moje dane** znajdujące się *menu użytkownika,* a następnie w przycisk **Historia** w wyświetlonym oknie; w historii wszystkich zarejestrowanych przez ciebie operacji nie będzie widać wpłat zarejestrowanych przez ucznia w profilu SKO w aplikacji NOVUM-13.

| Zespół Szkół im. Stanisława Staszica w Edumieście |                                                                                          |                                                                | <b>&amp; ABA ROZALIA</b> |
|---------------------------------------------------|------------------------------------------------------------------------------------------|----------------------------------------------------------------|--------------------------|
|                                                   | <b>くAba Rozalia</b>                                                                      |                                                                |                          |
|                                                   | ← Wypłata SKO<br>Novak Emilia                                                            | 30,00<br>2018-09-19                                            |                          |
|                                                   | $\rightarrow$ Wpłata<br>Glech Ignas                                                      | 33,00<br>2018-09-14                                            |                          |
|                                                   | ← Wypłata SKO<br>Glech Ignas                                                             | 20,00<br>$-2018 - 09 - 14$                                     |                          |
|                                                   | ← Wypłata SKO<br>Faferski Duduš                                                          | 13,00<br>2018-09-14                                            |                          |
|                                                   | ← Wypłata SKO<br>Adamska Marlena                                                         | 20,00<br>$2018 - 09 - 14$                                      |                          |
|                                                   | $\rightarrow$ Wpłata<br>Glech Laura                                                      | 45.00<br>$2018 - 09 - 14$                                      |                          |
|                                                   | $\rightarrow$ Wpłata<br>Faferski Duduś                                                   | 13,00<br>2018-09-13                                            |                          |
|                                                   | $\rightarrow$ Wpłata<br>Adamska Marlena<br>77<br>$H$ ii W<br>$\sqrt{2}$<br>$\mathcal{L}$ | 20,00<br>2018-09-13<br>$T$ T W<br>$\overline{u}$<br>$\sqrt{2}$ |                          |
|                                                   | ← Wypłata SKO<br>Adamska Marlena                                                         | 20,00<br>2018-09-13                                            |                          |

Rys. 19. Historia wpłat i wypłat wszystkich uczniów

<span id="page-23-1"></span>W każdym z okien wpłaty oznaczone są zieloną strzałką natomiast wypłaty oznaczone są czerwoną strzałką.

#### <span id="page-24-1"></span>3.4. Wysyłanie wiadomości do uczniów

Serwis umożliwia nauczycielowi wysyłanie wiadomości tekstowych do uczniów z aktywnym profilem SKO w aplikacji NOVUM-13:

- ‒ pojedynczo wybranemu uczniowi;
- grupowo wszystkim uczniom wybranej klasy.

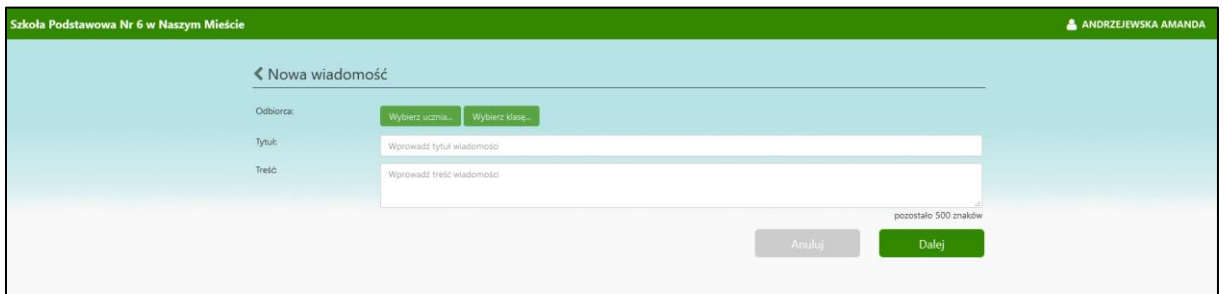

Rys. 20 Okno wysyłania wiadomości

<span id="page-24-0"></span>W celu wysłania wiadomości należy:

- ‒ z *menu użytkownika* wybierać **Moje wiadomości**, następnie przycisk **Utwórz wiadomość**;
- ‒ wybierać odbiorcę wiadomości ucznia lub klasę;
- ‒ zdefiniować wiadomość;
- ‒ wysłać wiadomość.

Wiadomości można wysłać także przy pomocy przycisku **Wyślij wiadomość**:

- ‒ w oknie z danymi ucznia. Wysłaną wiadomość dostanie wybrany uczeń jeśli posiada profil SKO w aplikacji NOVUM-13;
- ‒ w oknie z listą klas. Wysłaną wiadomość dostaną wszyscy uczniowie wybranej klasy posiadający profil SKO w aplikacji NOVUM-13.

#### <span id="page-24-2"></span>3.5. Usunięcie urządzenia z Serwisu

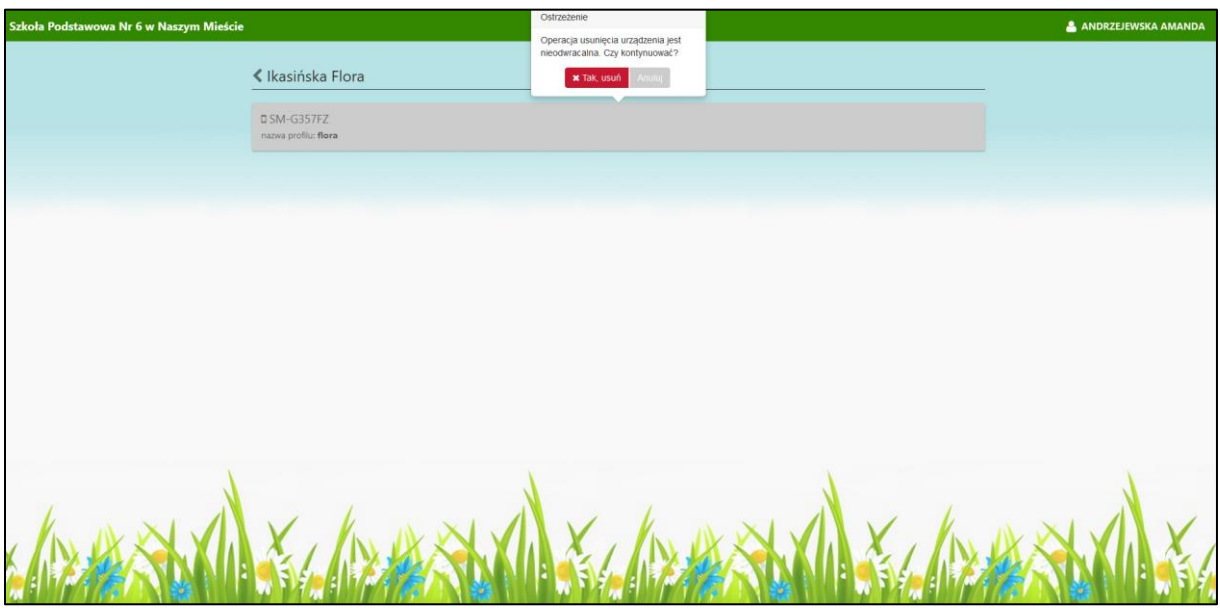

#### Rys. 21. Usunięcie urządzenia z Serwisu

<span id="page-25-0"></span>W przypadku konieczności usunięcia/zablokowania urządzenia (np. zagubionego przez ucznia telefonu, na którym założony był profil SKO lub gdy uczeń założył profil na innym urządzeniu) należy:

- ‒ użyć przycisku **Urządzenia**;
- ‒ kliknąć w pole z nazwą urządzenia;
- ‒ w wyświetlonym ostrzeżeniu kliknąć w przycisk **Tak usuń**.

#### <span id="page-25-2"></span>3.6. Ranking oszczędzania - szkolny i klasowy

Zakładka *Ranking* pełni rolę informacyjną i pozwala na sprawdzenie postępów w oszczędzaniu we wszystkich klasach w szkole, jak i uczniów w wybranej klasie.

W celu sprawdzenia:

‒ rankingu szkoły, należy wybrać zakładkę *Ranking* – w wyświetlonym oknie widoczne są wszystkie klasy biorące udział w Szkolnych Akcjach Oszczędzania oraz kwota zebrana przez uczniów danej klasy;

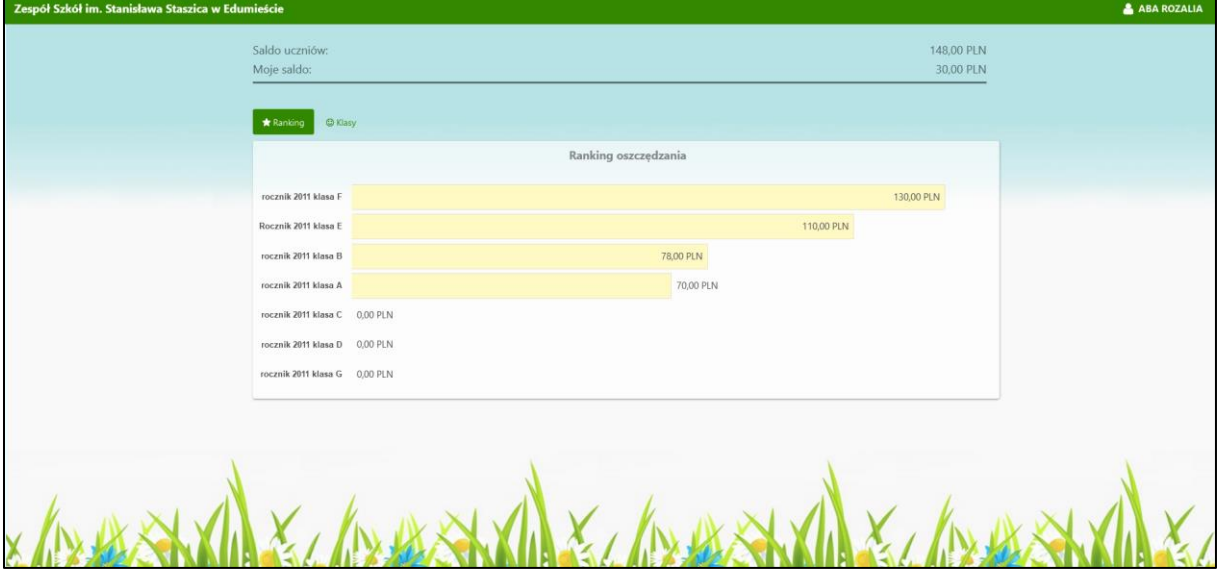

Rys. 22. Ranking szkół biorących udział w SKO

<span id="page-25-1"></span>‒ rankingu klasy, to należy wybrać zakładkę *Ranking.* Z wyświetlonej listy wybierać klasę (kliknięcie w pasek znajdujący się przy klasie), w której chcesz sprawdzić postępy uczniów w oszczędzaniu.

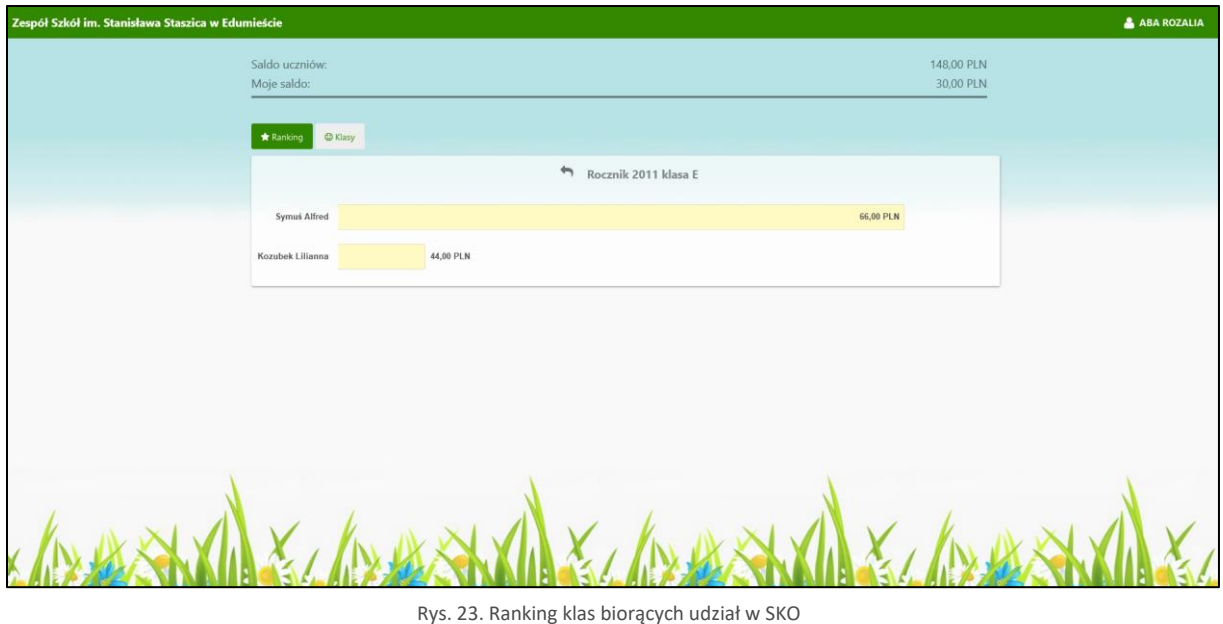

#### <span id="page-26-2"></span><span id="page-26-1"></span>3.7. Kanały dostępu

Opcja **Kanały dostępu** w *menu użytkownika*, pozwala na dodanie urządzenia mobilnego do Serwisu i korzystanie z Aplikacji mobilnej Nasz Bank zainstalowanej na tym urządzeniu oraz na zmianę parametru silnego uwierzytelnienia Klienta podczas logowania do Serwisu.

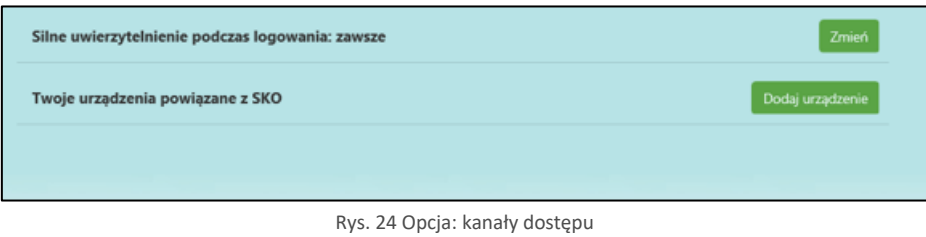

#### <span id="page-26-3"></span><span id="page-26-0"></span>*3.7.1. Silne uwierzytelnienie podczas logowania*

Po wybraniu polecenia **Kanały dostępu** w *menu użytkownika* i przycisku **Zmień** możemy określić kiedy będzie wymagane silne uwierzytelnienie w oknie logowania: zawsze/co 90dni.

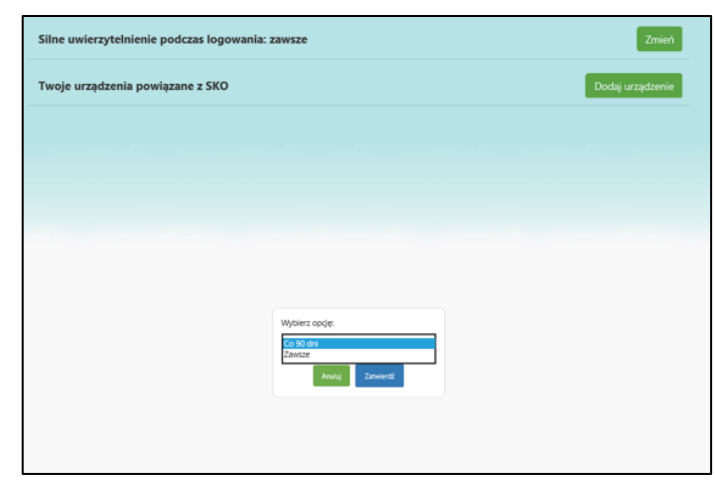

Rys. 25 Zmiana parametru silnego uwierzytelnienia podczas logowania do Serwisu

#### <span id="page-27-1"></span><span id="page-27-0"></span>*3.7.2. Twoje urządzenie powiązane z SKO*

Po wybraniu polecenia **Kanały dostępu** w *menu użytkownika* i przycisku **Dodaj urządzenie** możliwe jest dodanie urzadzenia (smartfon, tablet) z dostępu do usługi Aplikacji mobilnej Nasz Bank (o ile takie usługi klient ma włączone w banku).

W celu powiąznia urzadzenia mobilnego z SKO należy:

- wprowadzić nazwę urządzenia,
- zaakceptować regulamin usługi,
- zautoryzować operację,
- zeskanować wyświetlony QR kod za pomocą Aplikacji mobilnej Nasz Bank.

Kolejność wykonywanych czynności jest analogiczna jak w przyapdku dodawania urzadzenia mobilnego w standardowym serwisie bankowości elektronicznej (opis znajduje się w instrukcji *Internet Banking klienta indywidalanego.pdf* oraz w instrukcjach: *Aplikacja mobilna Nasz Bank (Android) – przewodnik użytkownika.pdf*, *Aplikacja mobilna Nasz Bank (iOS) – przewodnik użytkownika.pdf*).

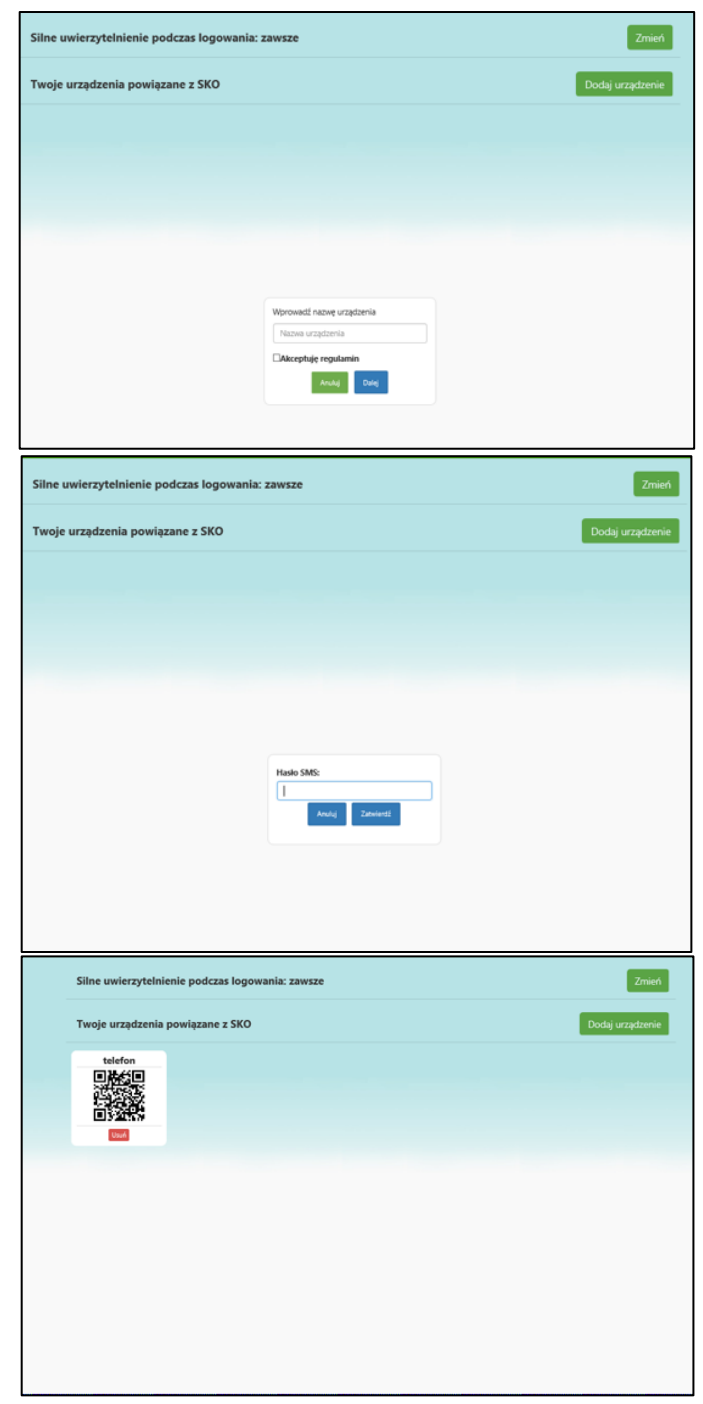

Rys. 26 Etapy dodania urządzenia mobilnego w Serwisie SKO

#### <span id="page-28-1"></span><span id="page-28-0"></span>3.8. Wylogowanie się z Serwisu

Po zakończonej pracy należy wylogować się z Serwisu poleceniem **Wyloguj** znajdującego się w *menu użytkownika*. Po wylogowaniu system przekieruje cię do strony głównej Serwisu i pozwoli na ponowne zalogowanie.

# <span id="page-29-0"></span>IV.Historia zmian wersji dokumentu

Wersja 1.1

• dodan[o Spis ilustracji](#page-30-0)

Wersja 2.0

- zaktualizowano dokument i widoki okien;
- zmieniono rozdział *zmiana hasła do Serwisu* na: *Logowanie do Serwisu i zmiana hasła*;
- zaktualizowano rozdziały: Serwis Szkolnych Akcji Oszczędzania [informacje ogólne](#page-1-0)[; Praca](#page-5-0)  [administratora z Serwisem;](#page-5-0) [Praca nauczyciela z Serwisem;](#page-10-0)
- dodano rozdział[: Kanały dostępu](#page-26-1).

# <span id="page-30-0"></span>V. Spis ilustracji

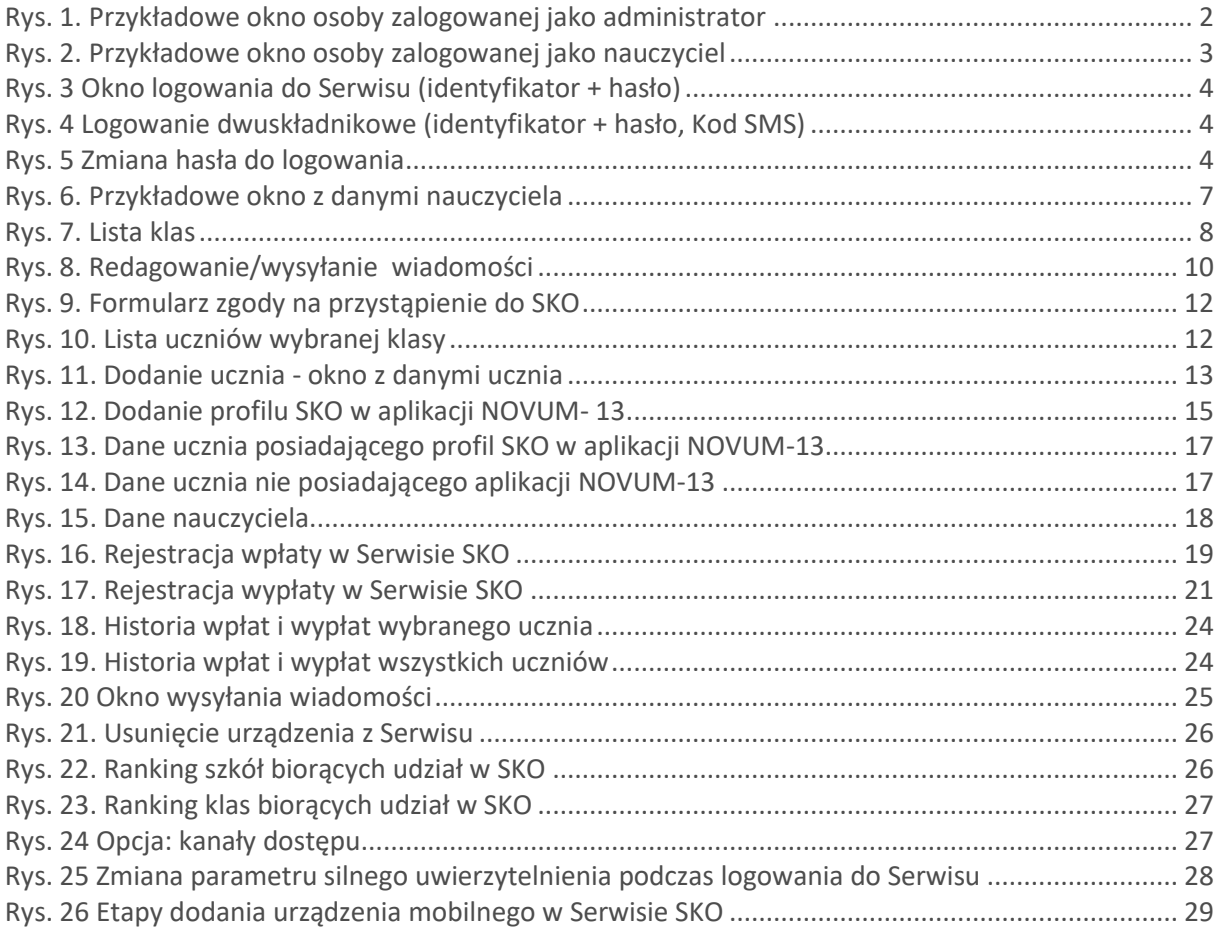

# Spis treści

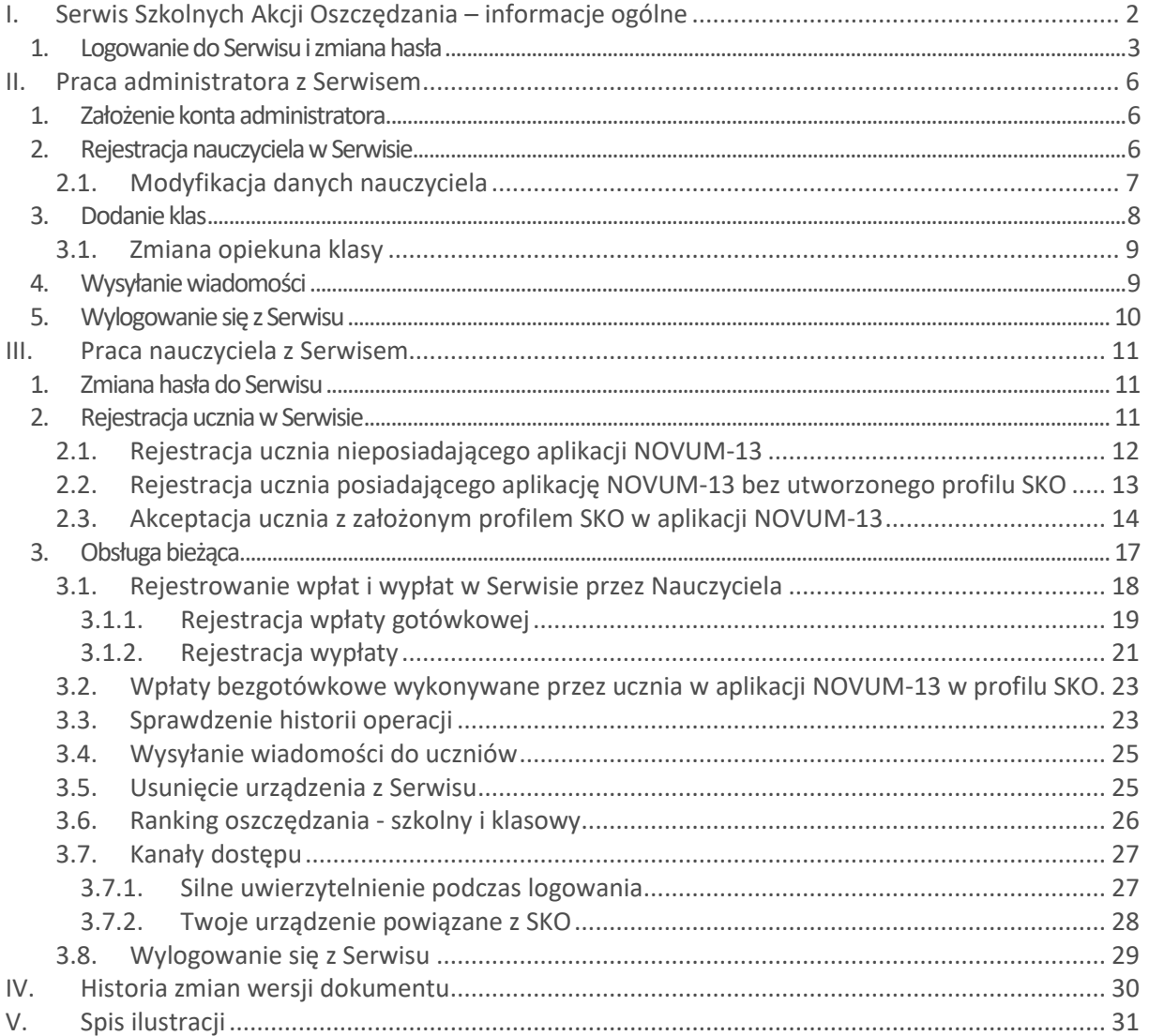